# **POUR VOIR UNE ECLIPSE** FOUR

@@@@@@@@@@@@@@@@@@@@@@@@@@@@@@@@@@ *Alias France, Septembre 1993. ©*

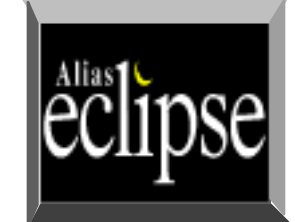

#### @@@@@@@@@@@@@@@@@@@@@@@@@@@@@@@@@@ @ @ **SHAPES** de de la construcción de la construcción de la construcción de la construcción de la construcción de la construcción

@@@@@@@@@@@@@@@@@@@@@@@@@@@@@@@@@@

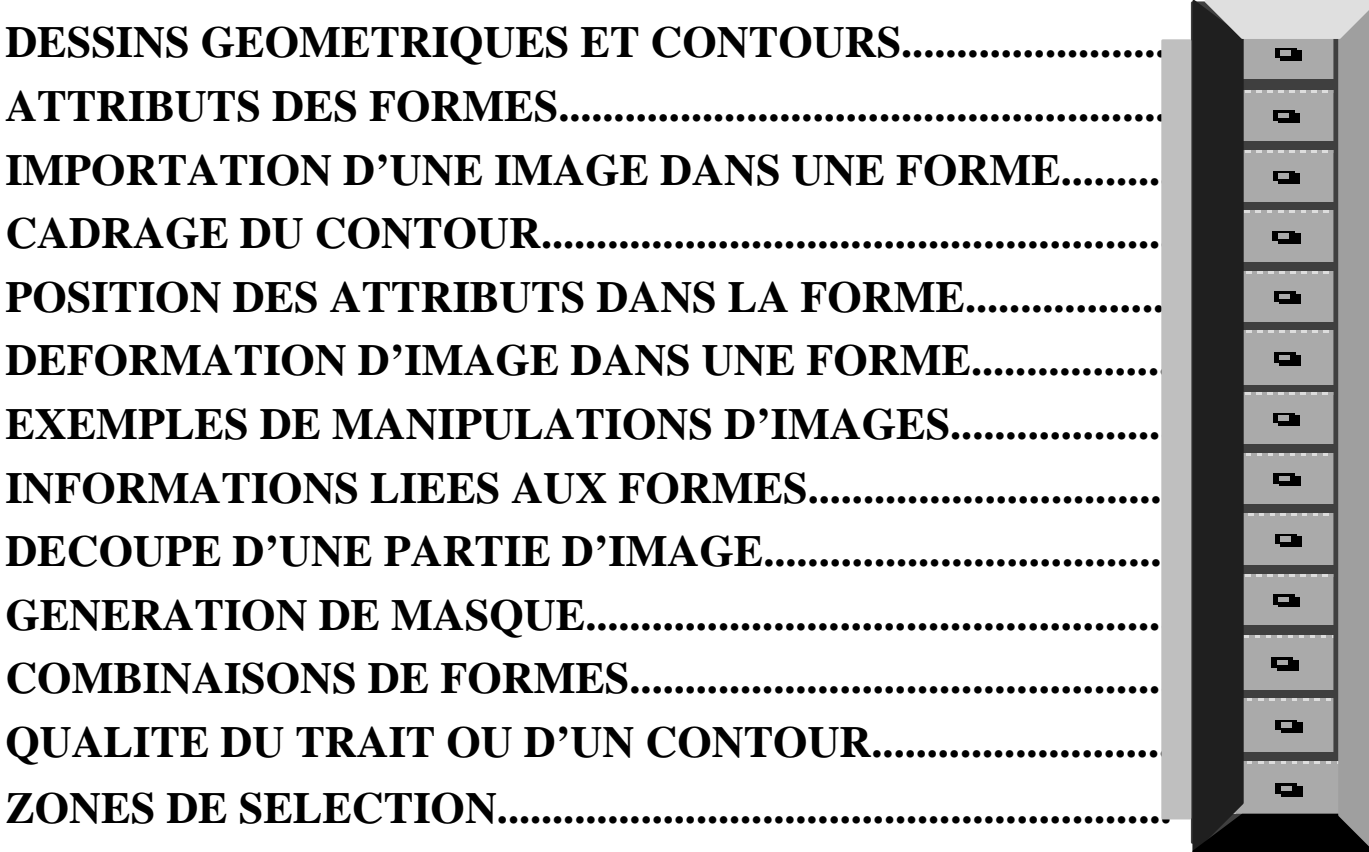

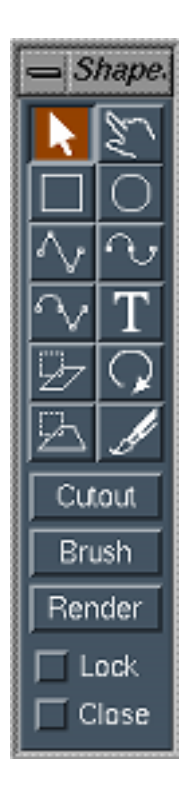

# **UTILISATION**

#### **DESSINS GEOMETRIQUES ET CONTOURS :**

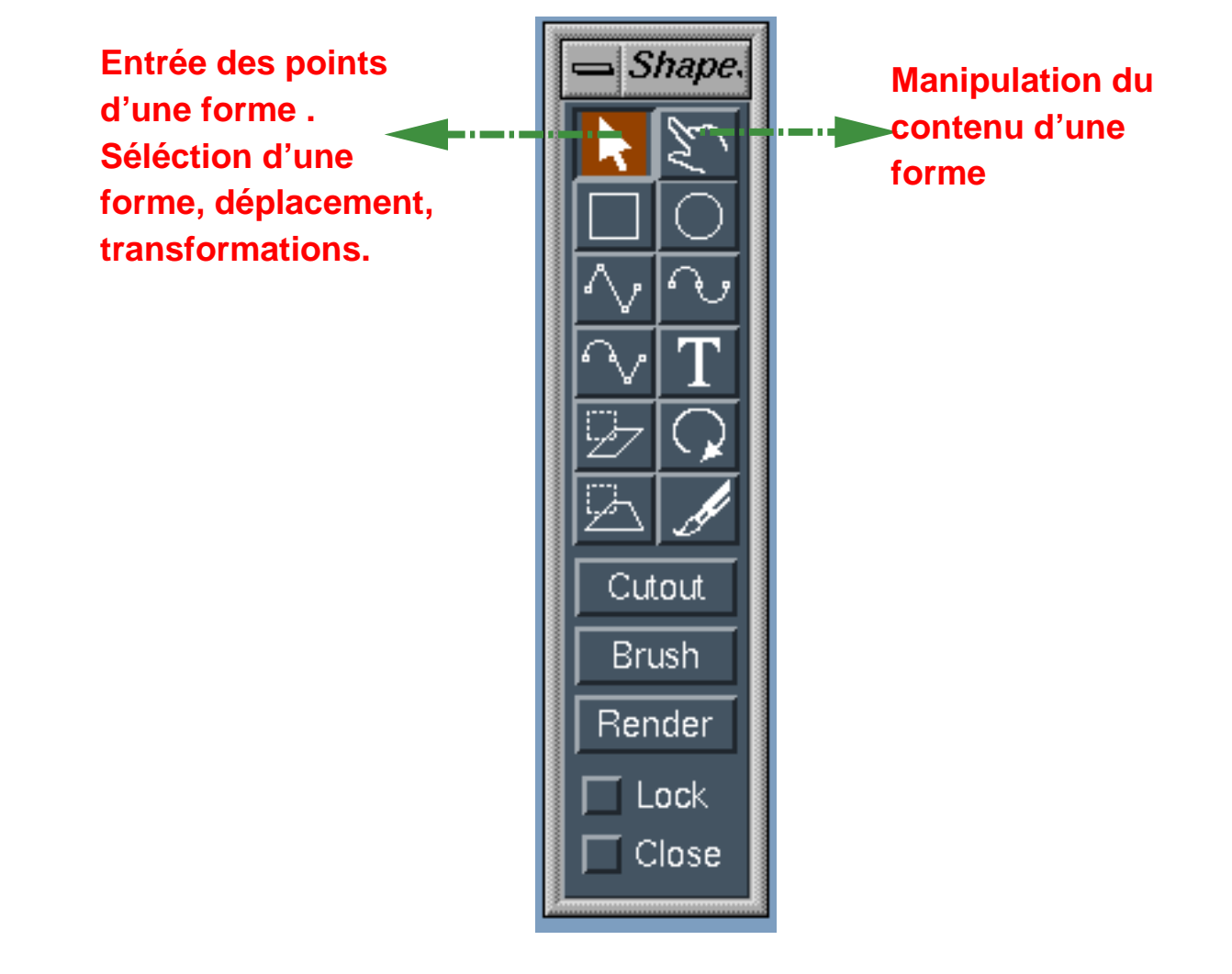

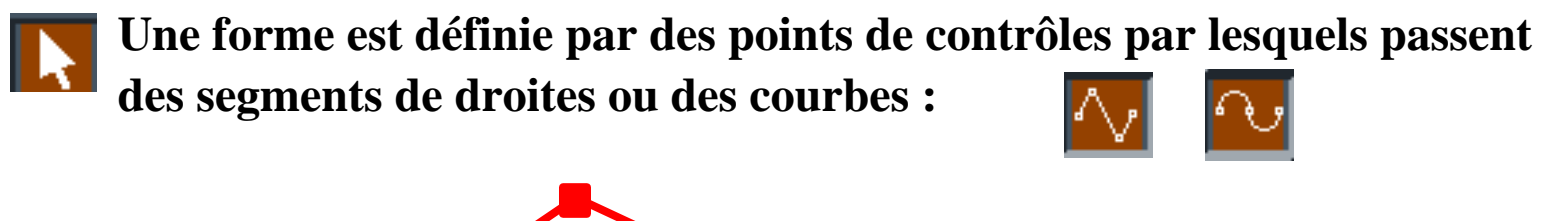

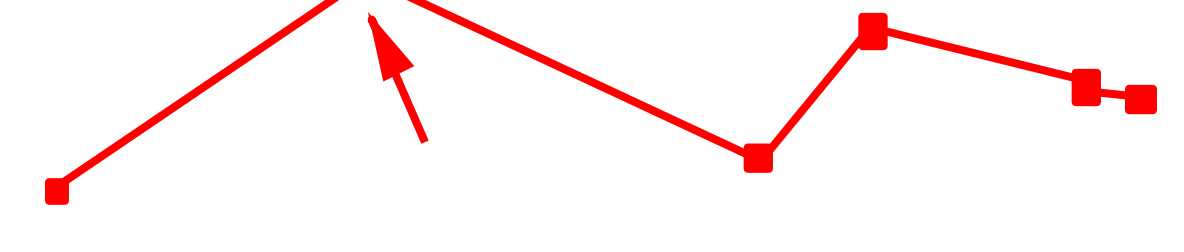

**La flêche tire les points pour modifier l'aspect de la courbe. La touche du milieu de la souris efface un point.** Le bouton  $\Box$  Close fait joindre le premier et le dernier point. Une fois les points definis l'activation de la flêche valide **la forme : elle apparaît dans une boite marquée par des poignées**

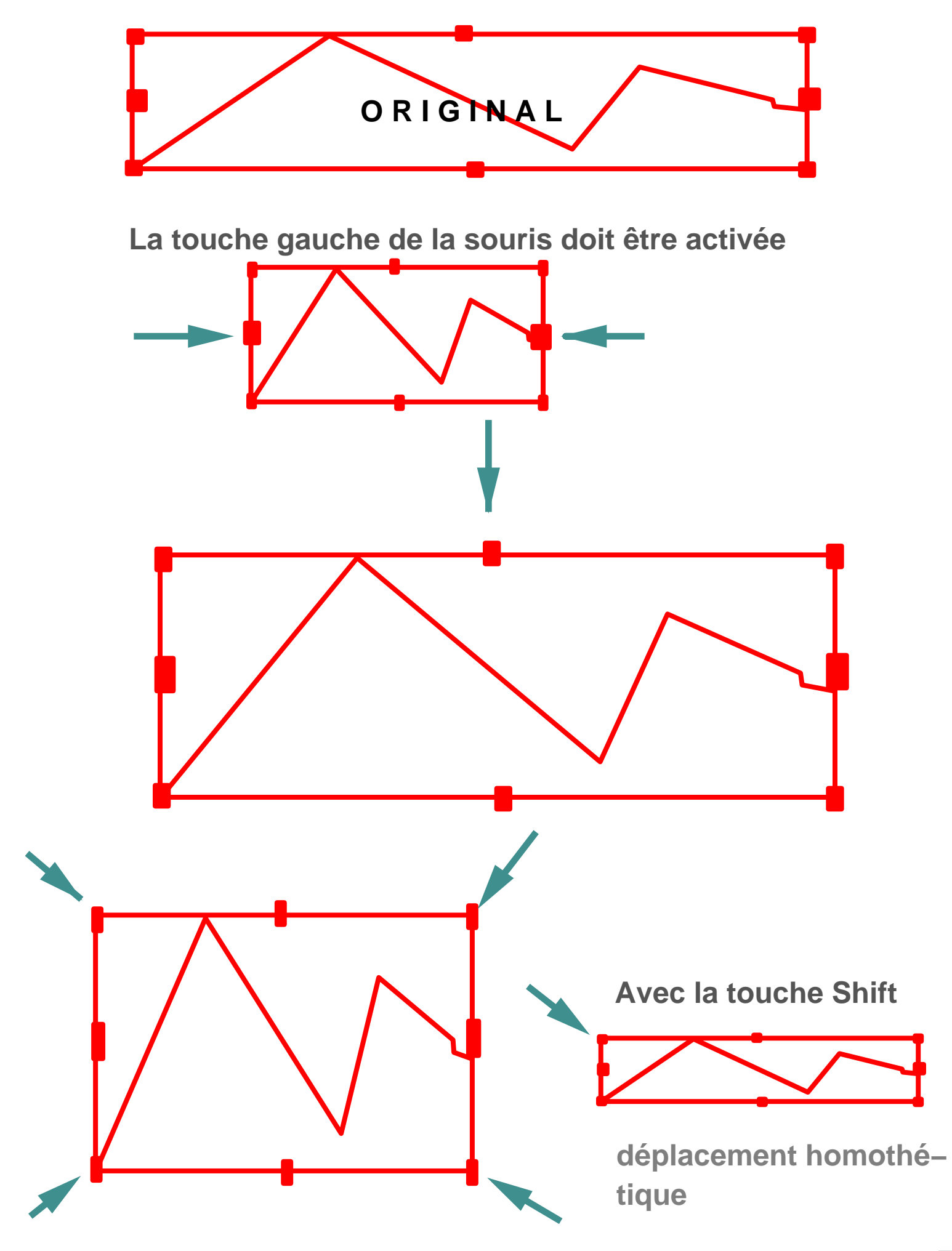

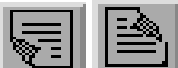

#### **Les déformations globales des contours se font par l'intermèdiaire des icones :**

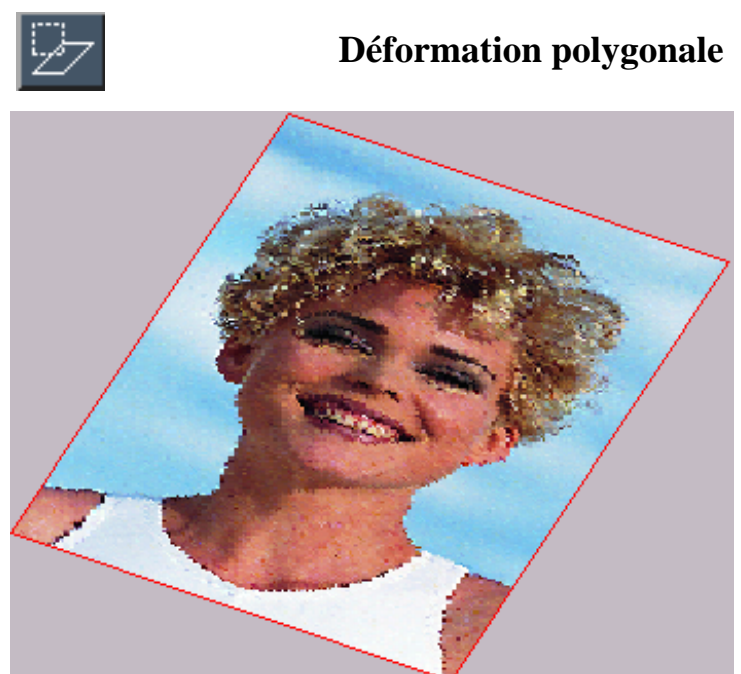

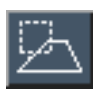

**a**

**c**

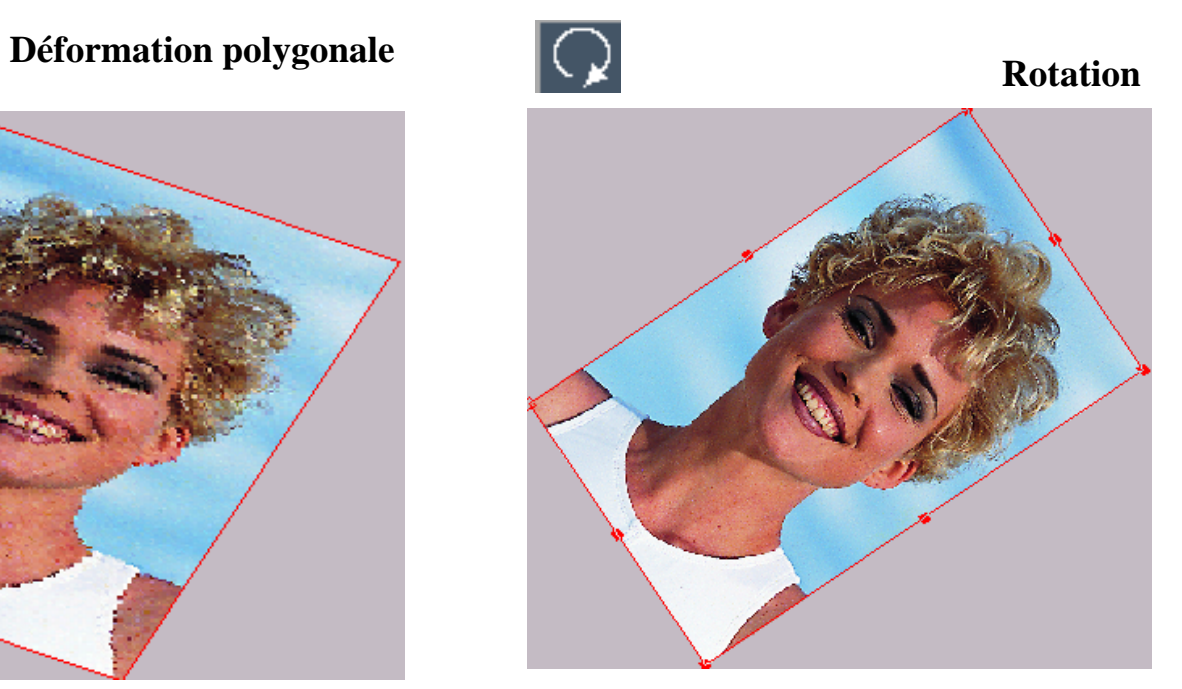

**Déformation perspective Le centre de rotation peut être defini.**

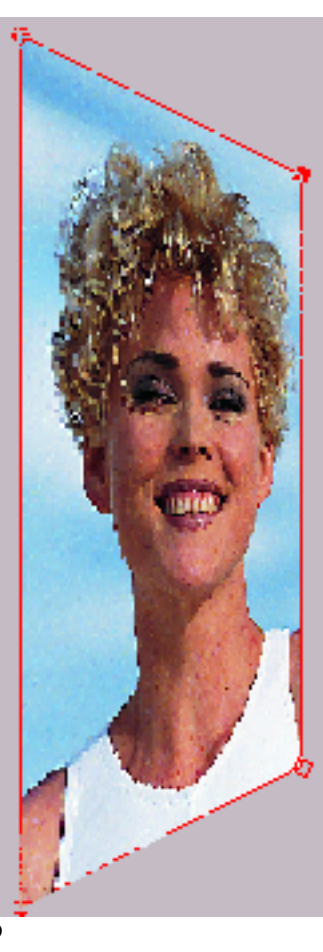

**On choisiera deux sommets pour la ligne de terre (ici les points a et b ). Puis un point définissant la fuite ( ici c ). Le déplacement de la forme mise en perspective respecte le point de fuite.**

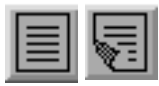

#### **ATTRIBUTS DES FORMES :**

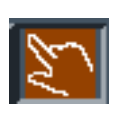

**La touche MAIN active, un double clic dans la surface ouvre une fenêtre d'informations sur les attributs liés à une forme**

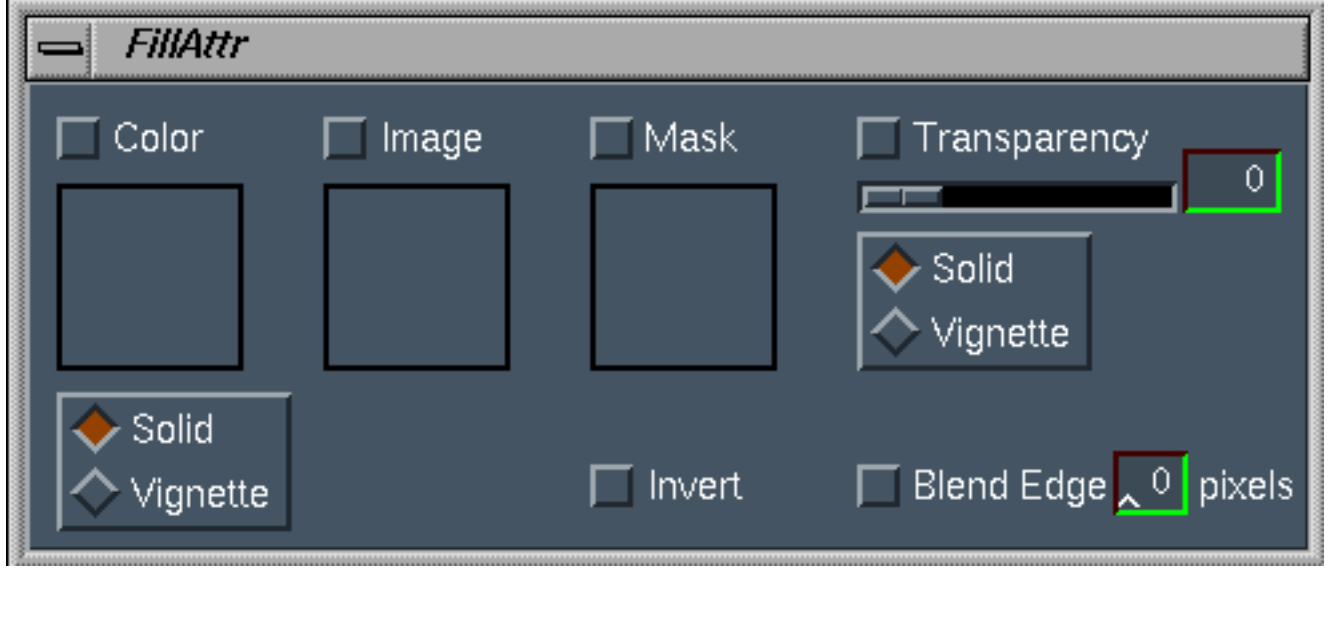

#### **Les boutons activent les rendus**

Mask Color Image Transparency Invert

**Le bouton "Blend Edge" assure le fondu entre le bord d'une forme au fond.** ̄ B!end Edge <mark>人 이</mark> pixels |

**La fenêtre COLOR assure le remplissage par une couleur d'une forme.**

**L'option vignette permet un remplissage par dégrade**

**circulaire, vertical, ou horizontal :**

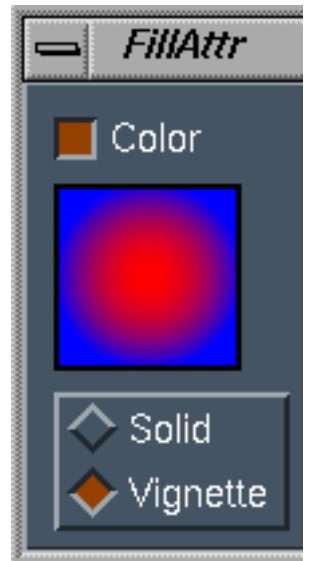

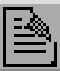

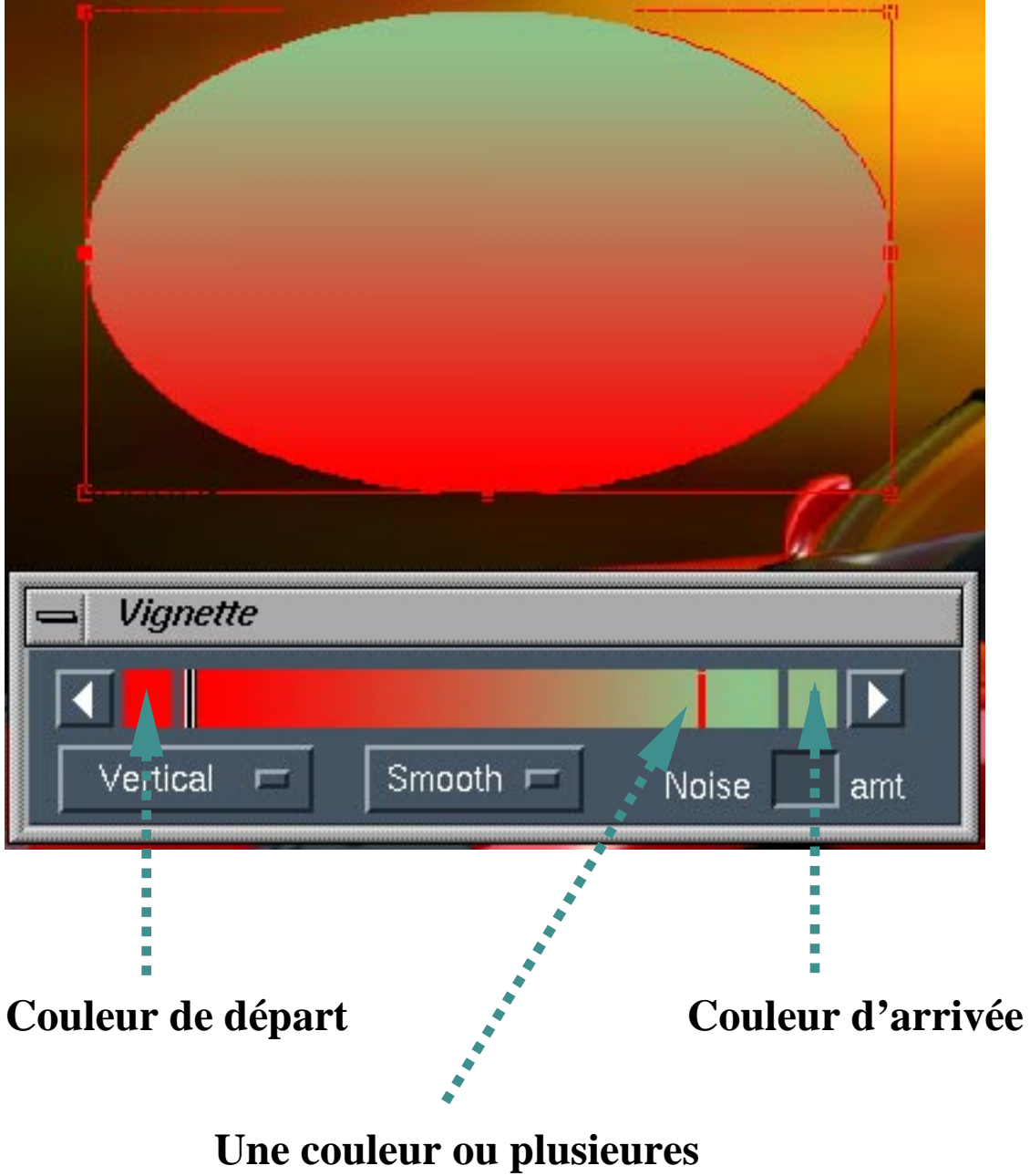

**peuvent être choisies.**

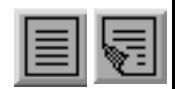

#### **IMPORTATION D'UNE IMAGE DANS UNE FORME :**

### **METHODE : 1/ définissez une forme,**

- **2/ activez la main**
- **3/ placez la main sur la forme et cliquez deux fois pour activez la fenêtre FILLATTR,**
- **4/ activez le bouton IMAGE et choisissez une image,**
- **5/ l'image une fois chargée peut être déplacée,**
- **6/ La main permet de modifier la taille de l'image.**

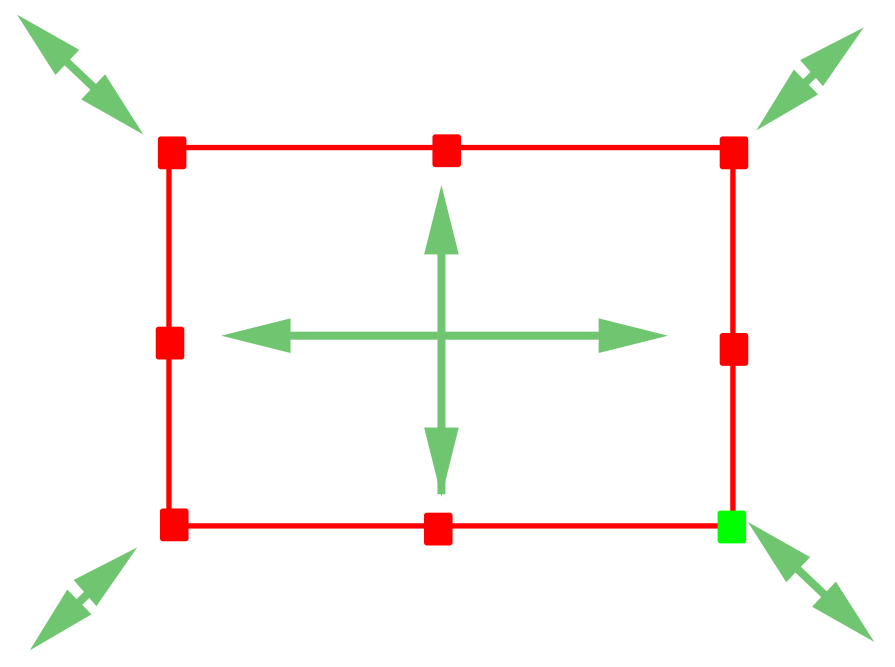

 **7/ La conjonction de la touche SHIFT et de la main permet de modifier la taille de l'image homothétiquement.**

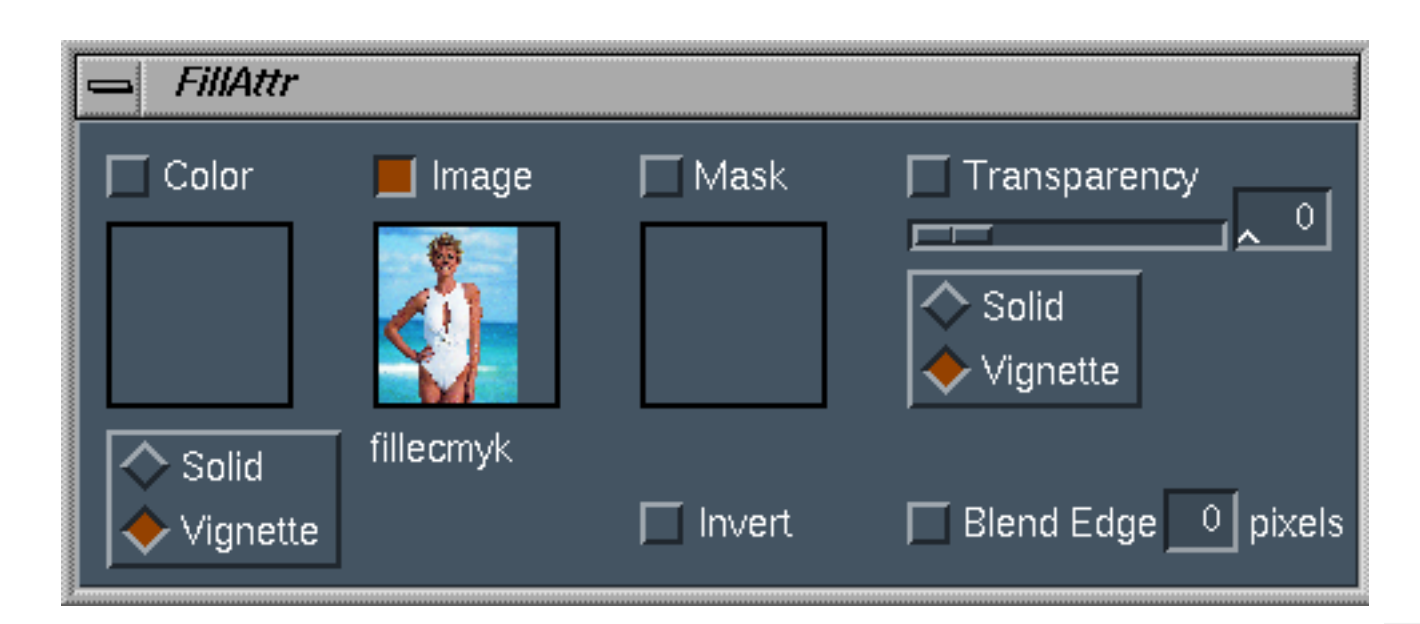

#### **CADRAGE DU CONTOUR :**

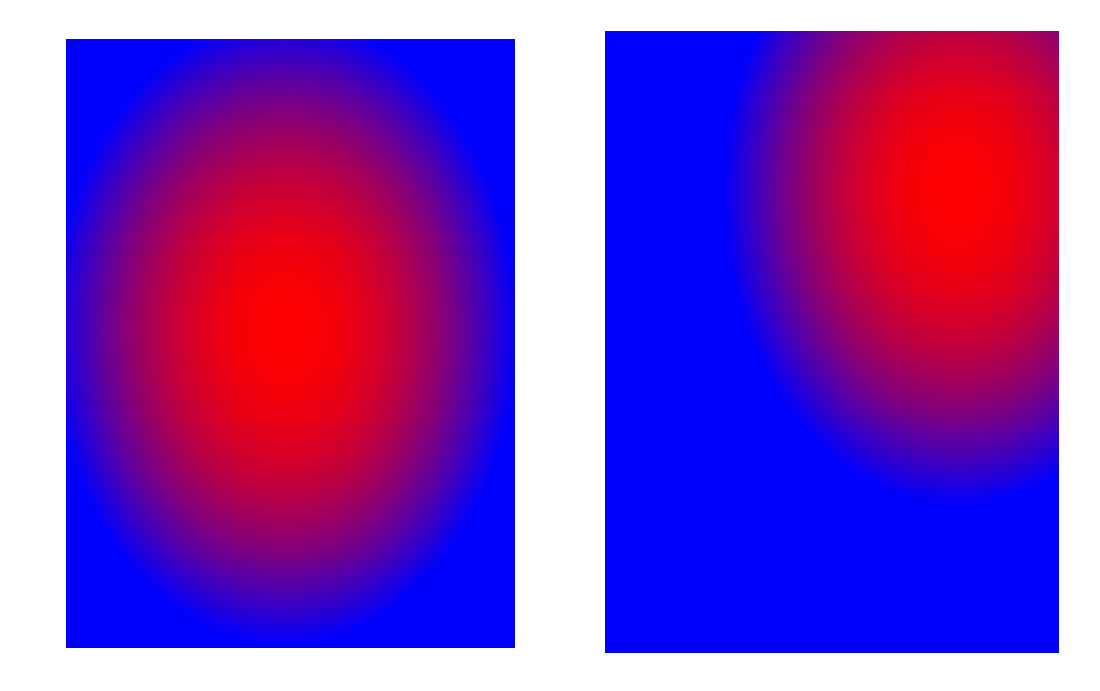

 **offrent un d´éplacement de la fenêtre sans affecter** le dégradé ou l'image contenu dans la forme. **Alt** 

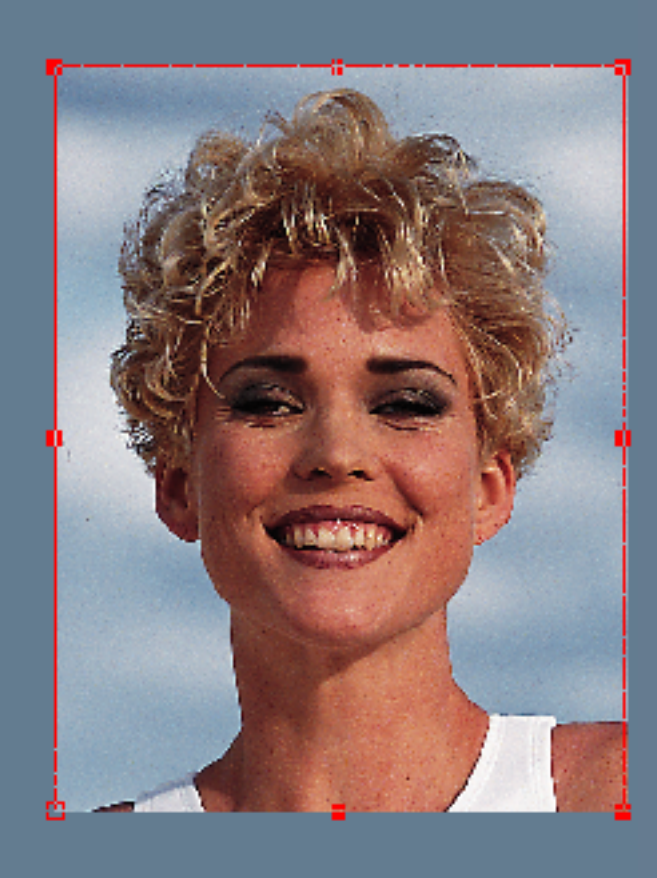

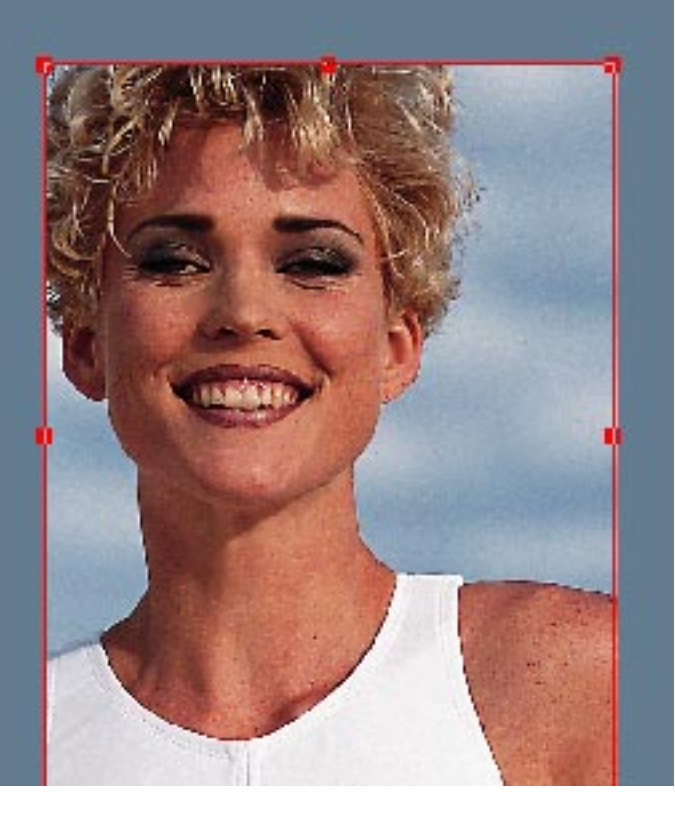

#### **POSITION DES ATTRIBUTS DANS LA FORME :**

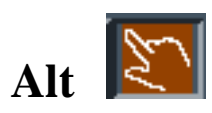

## **Déplacent le dégradé d'une forme**

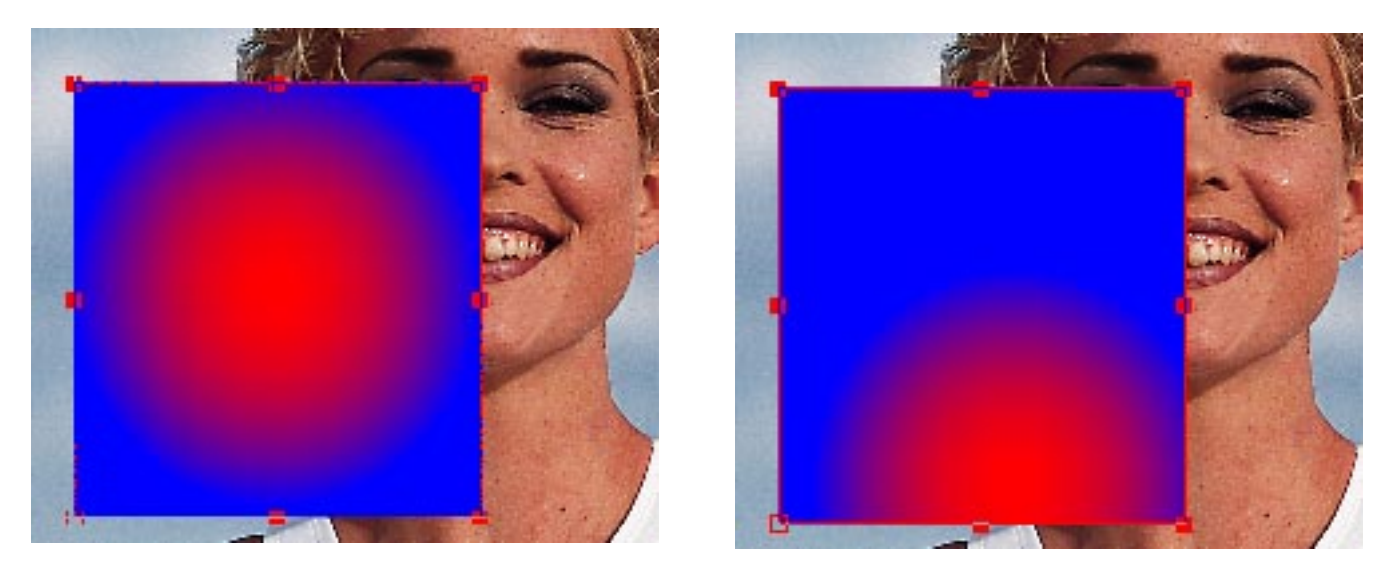

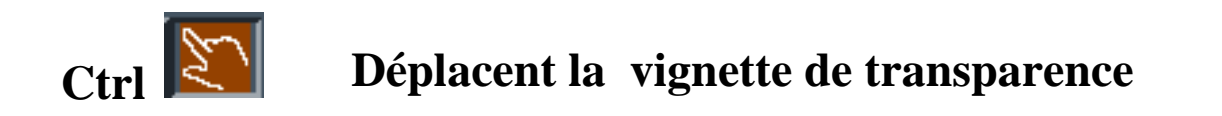

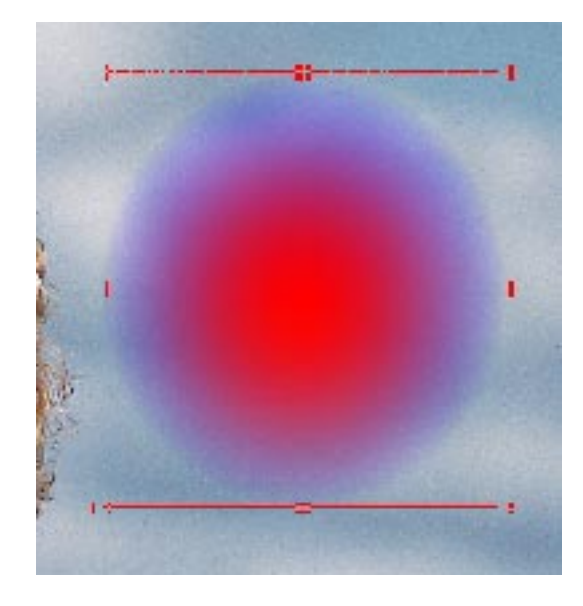

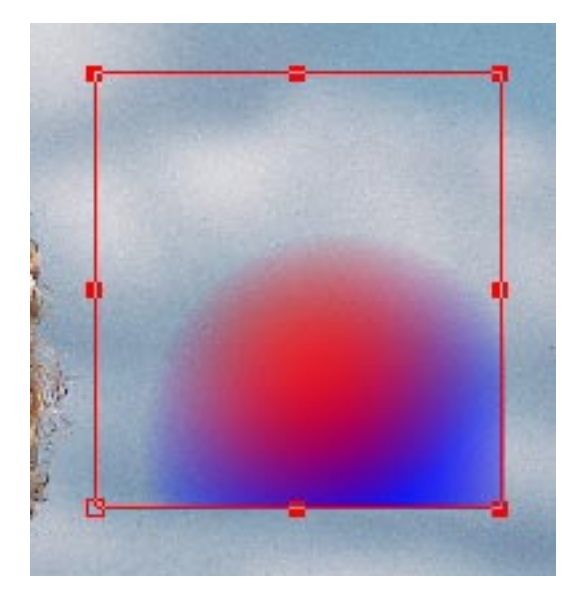

#### **DEFORMATION D'IMAGE DANS UNE FORME :**

**Les déformations globales des images importées se font par l'intermèdiaire des icones et de l'icone :**

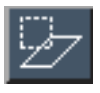

**Déformation polygonale**

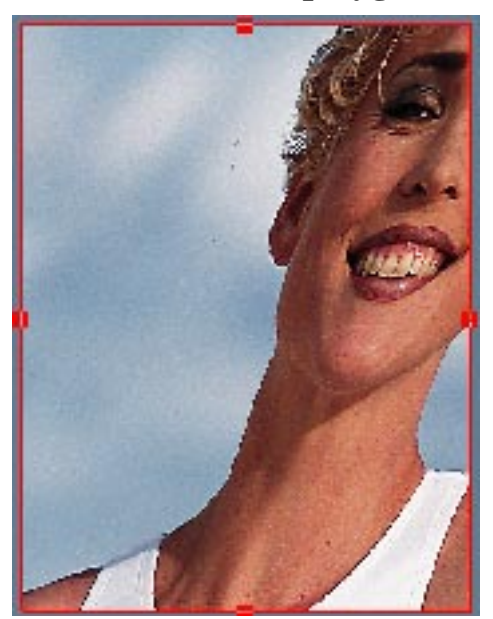

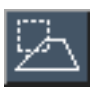

**a**

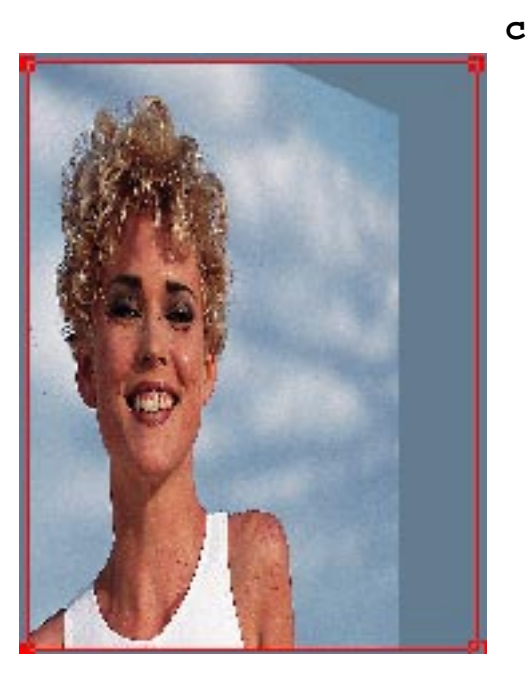

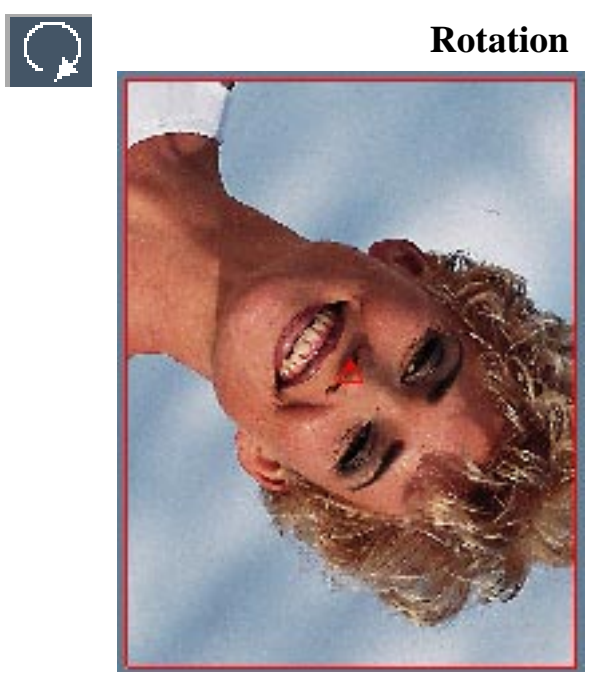

**Déformation perspective Le centre de rotation peut être defini.**

**b**

**On choisiera deux sommets pour la ligne de terre (ici les points a et b ). Puis un point définissant la fuite ( ici c ). Le déplacement de la forme mise en perspective respecte le point de fuite.**

#### **EXEMPLES DE MANIPULATIONS D'IMAGES :**

#### **Chargement d'une image dans une forme:**

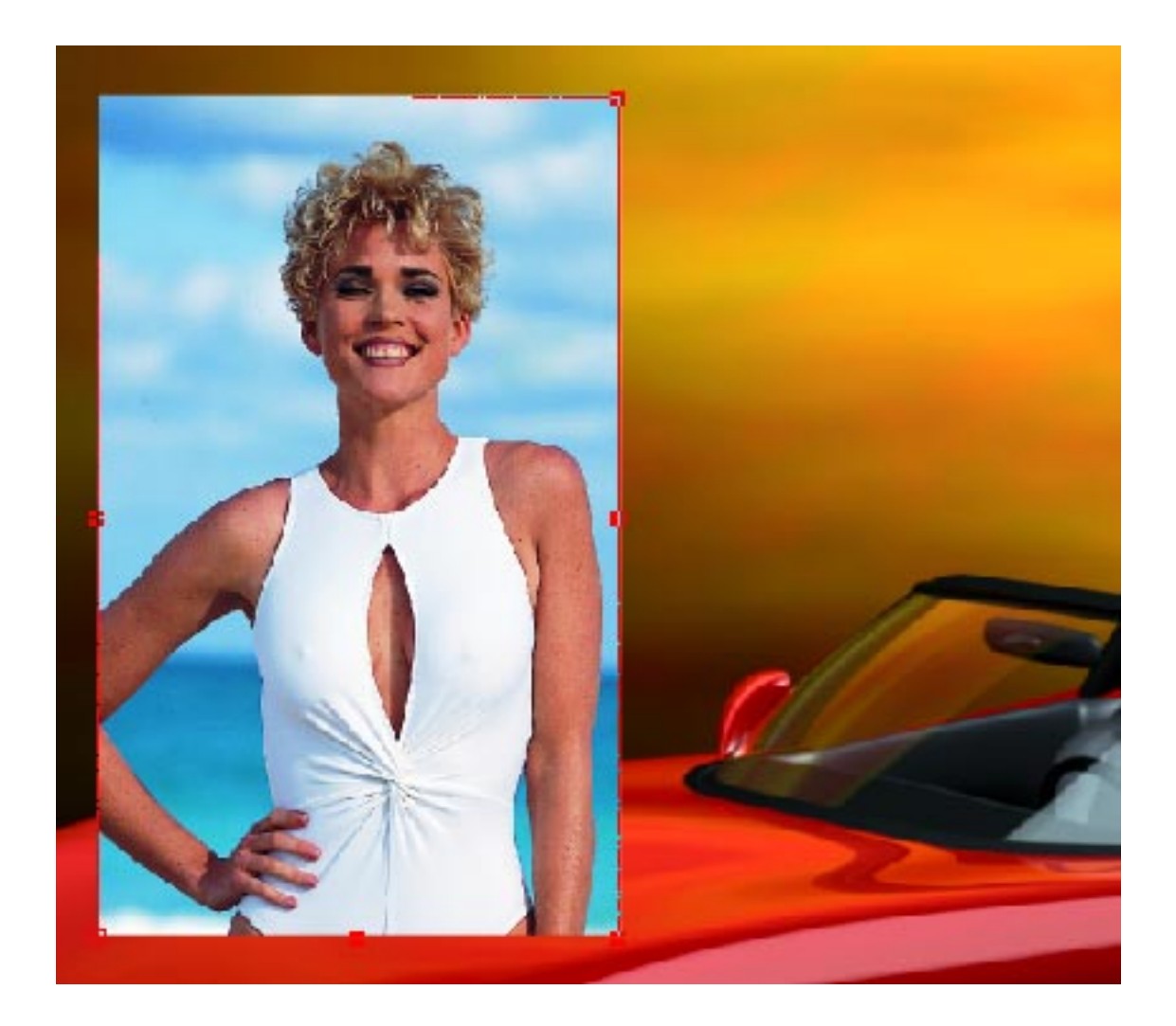

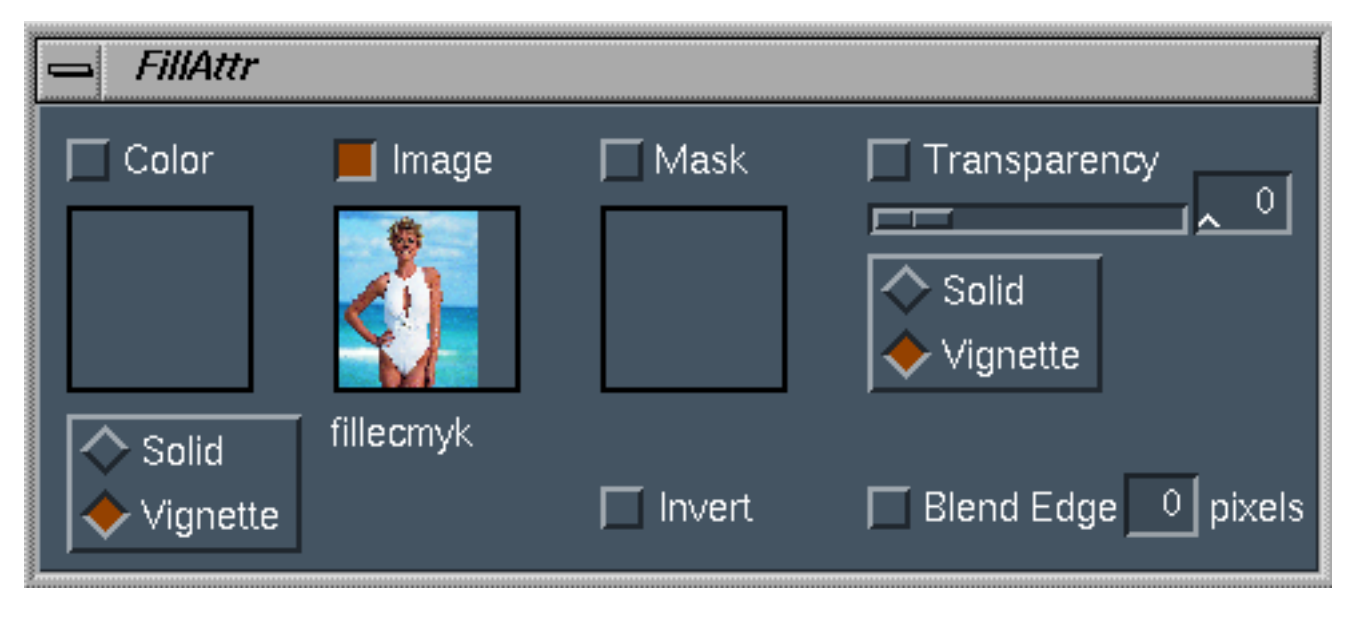

#### **Chargement d'une image dans une forme avec un masque :**

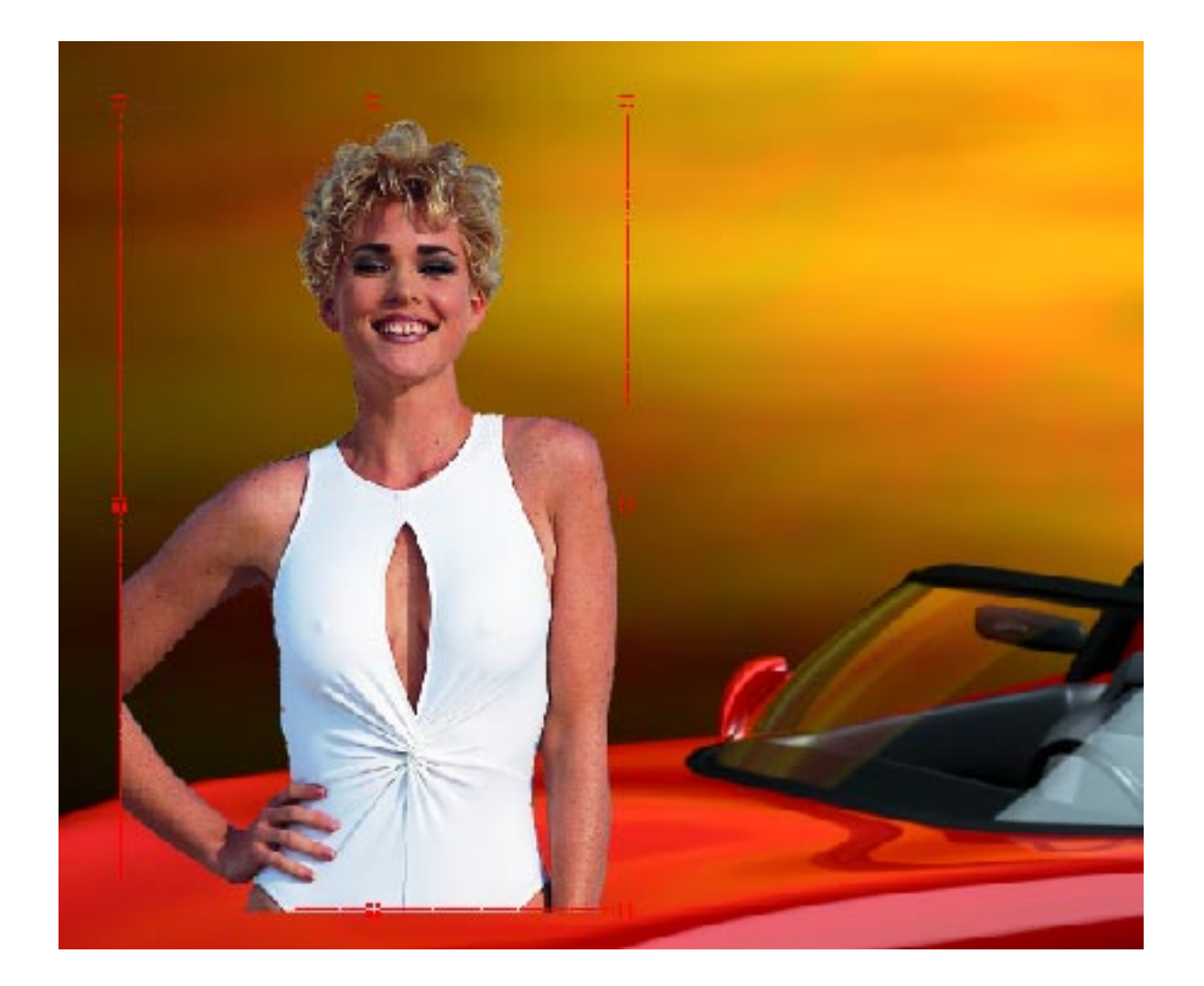

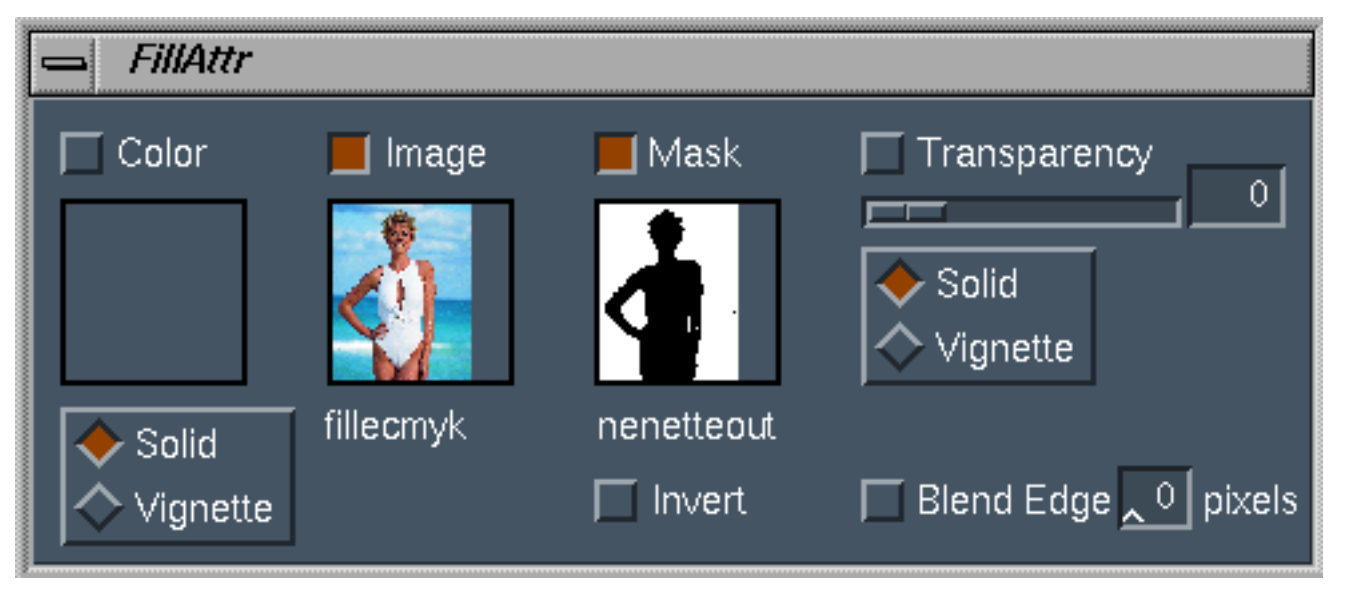

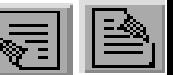

### **Chargement d'une image dans une forme avec transparence dans un médaillon :**

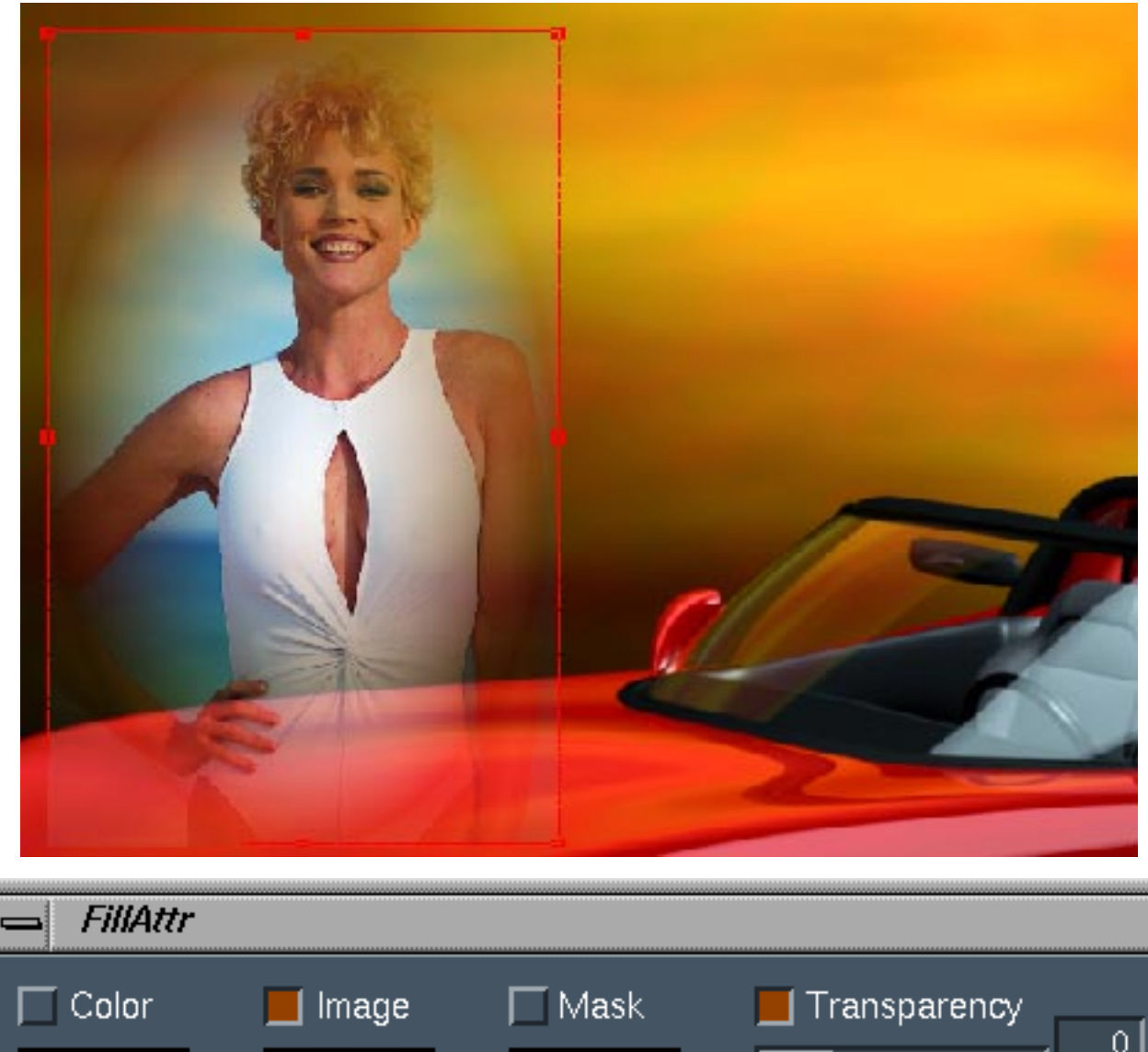

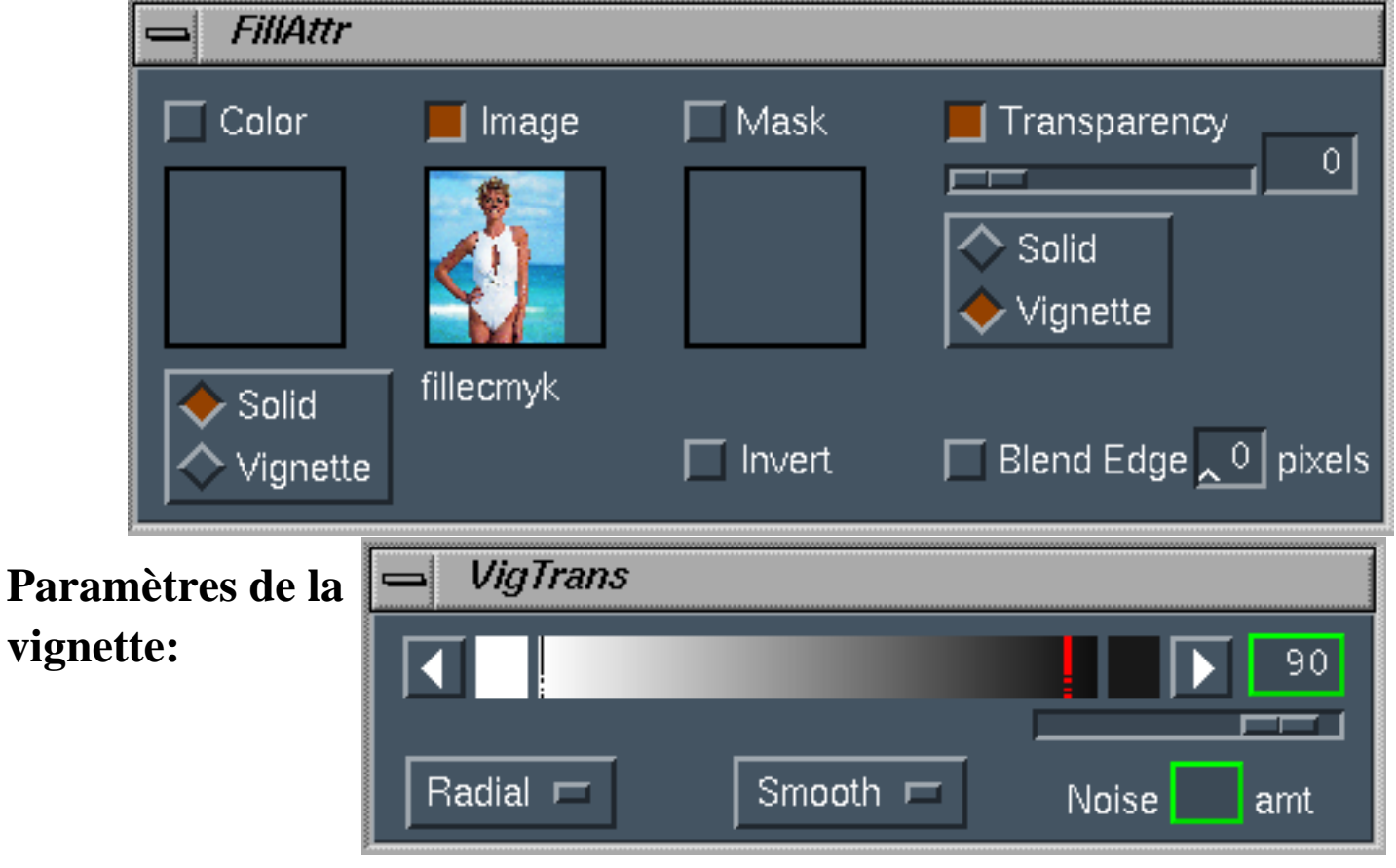

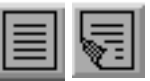

#### **INFORMATION LIEE AUX FORMES :**

**La flêche indiquée, et après avoir cliqué deux fois sur une forme vous aurez les informations sur la forme elle− même ainsi que sur l'image contenue dans cette forme:**

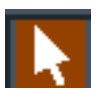

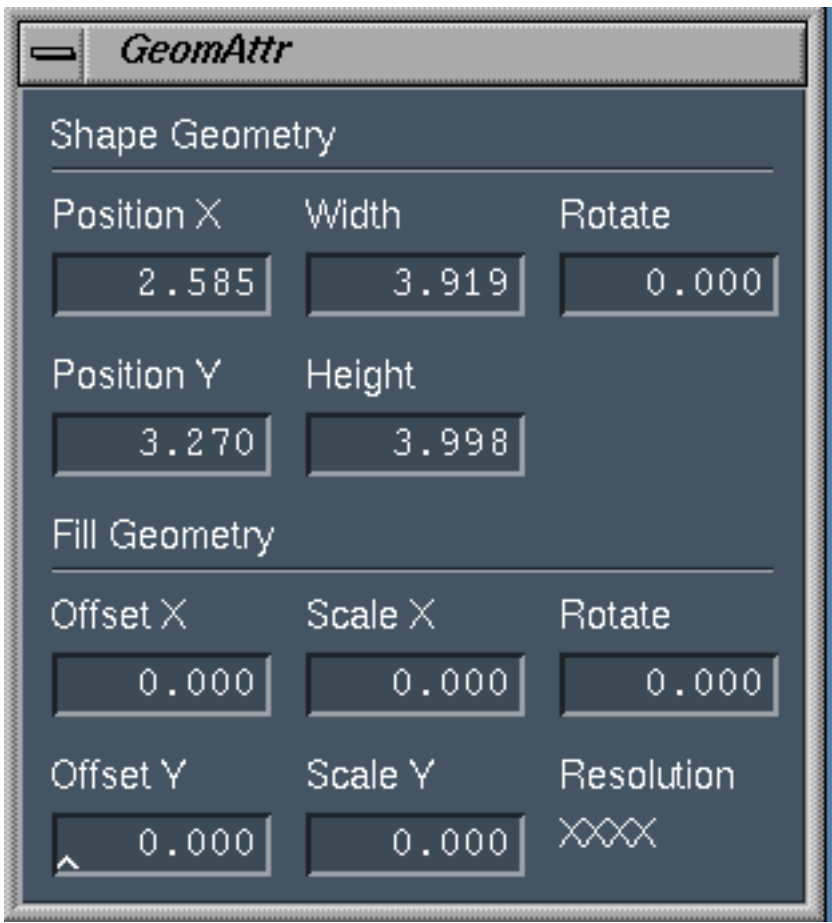

**Toutes transformations par la sourie ou le curseur de la tablette sont immédiatement indiquées dans cette fenêtre.**

**Les valeurs qui y sont marquées influent sur la position et la taille des formes et des images importées dqns ces formes.**

#### **DECOUPE D'UNE PARTIE D'IMAGE :**

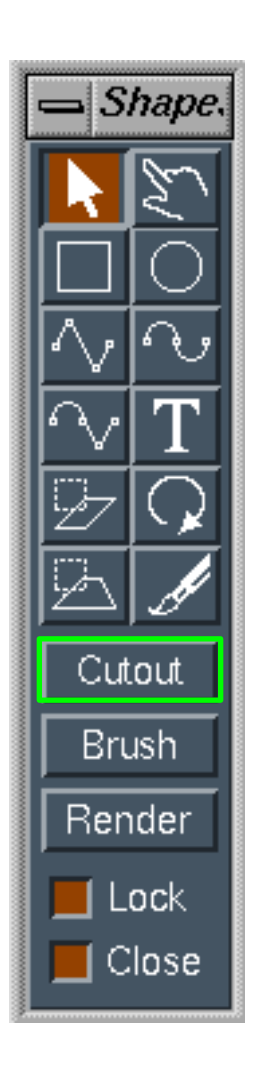

**Après avoir défini une découpe, l'option permet de déplacer une découpe de l'image.**

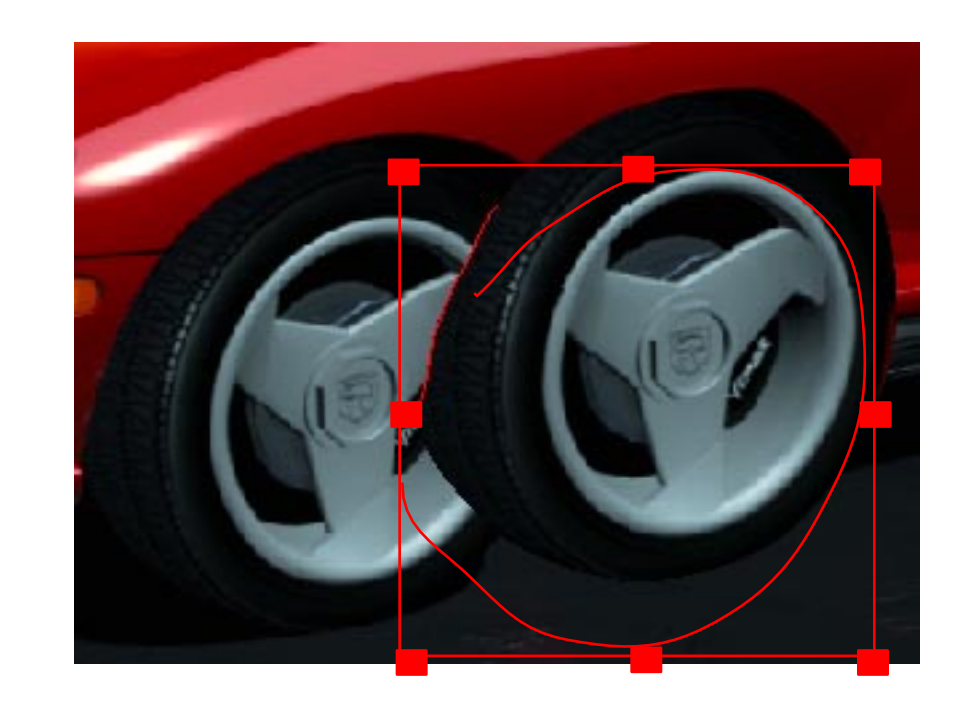

**Mais la découpe se comporte telle une fenêtre sur une une image. Les manipulations d'attributs de formes sont utilisables.**

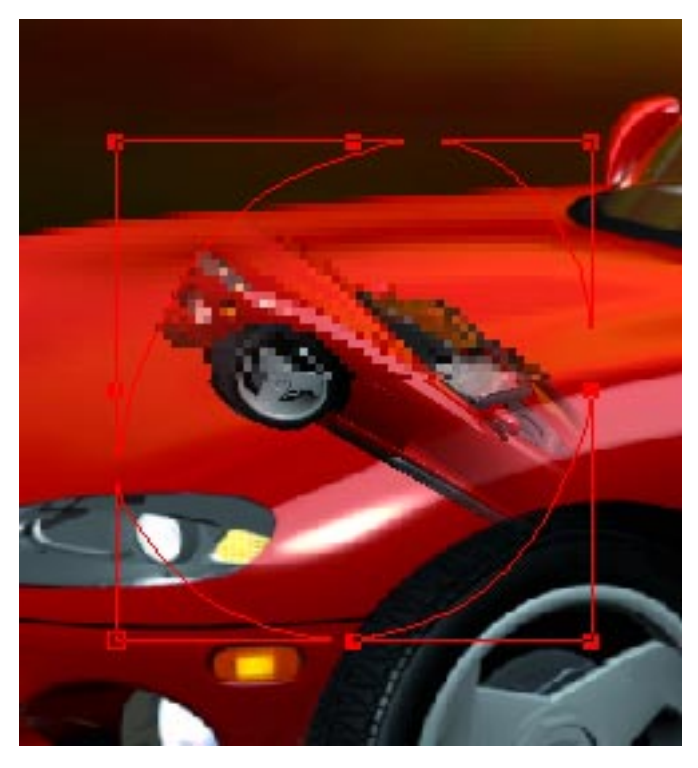

**Ici, la découpe à été "réduite" jusqu'à voir presque entièrement la voiture.**

Cutout

**Un masque de la voiture est utilisé. Une vignette transparente est appliquée**

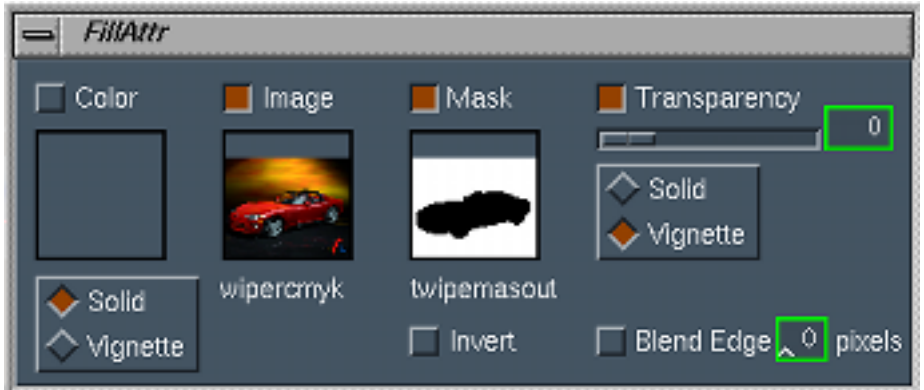

#### **GENERATION DE MASQUE A PARTIR DE FORMES GEOMETRIQUES**

**Après avoir défini un contour, choisissez le bouton COLOR dans la fenêtre d'attributs.**

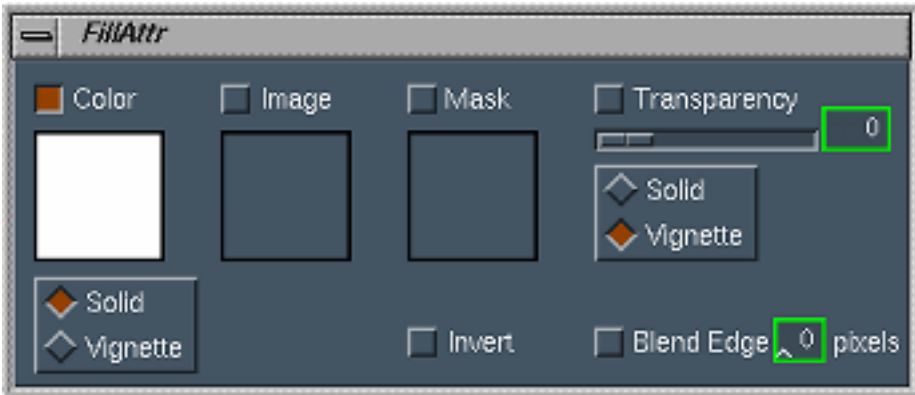

Pour générer le masque le bouton **S** doit être appliqué à l'image :

Le **S** sur View permet de visualiser le masque.

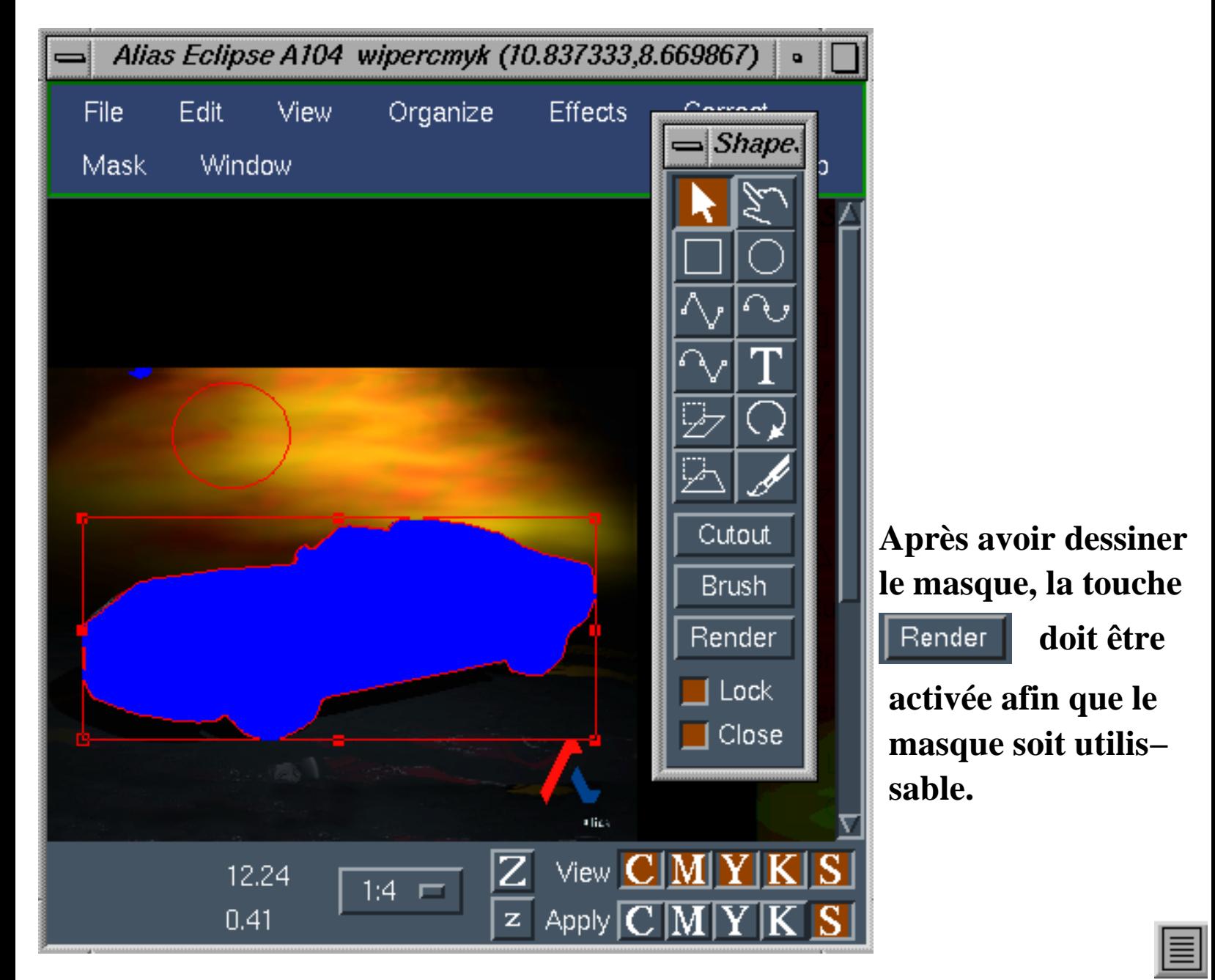

#### **COMBINAISONS DE FORMES :**

**Formes de départ**

Organize **Dans le menu la fonction COMBINE est activée.**

**Les formes doivent être Séléctionnées.**

**Si une forme est utilisée** avec **Lock**, elle sera **découpé ou liée.**

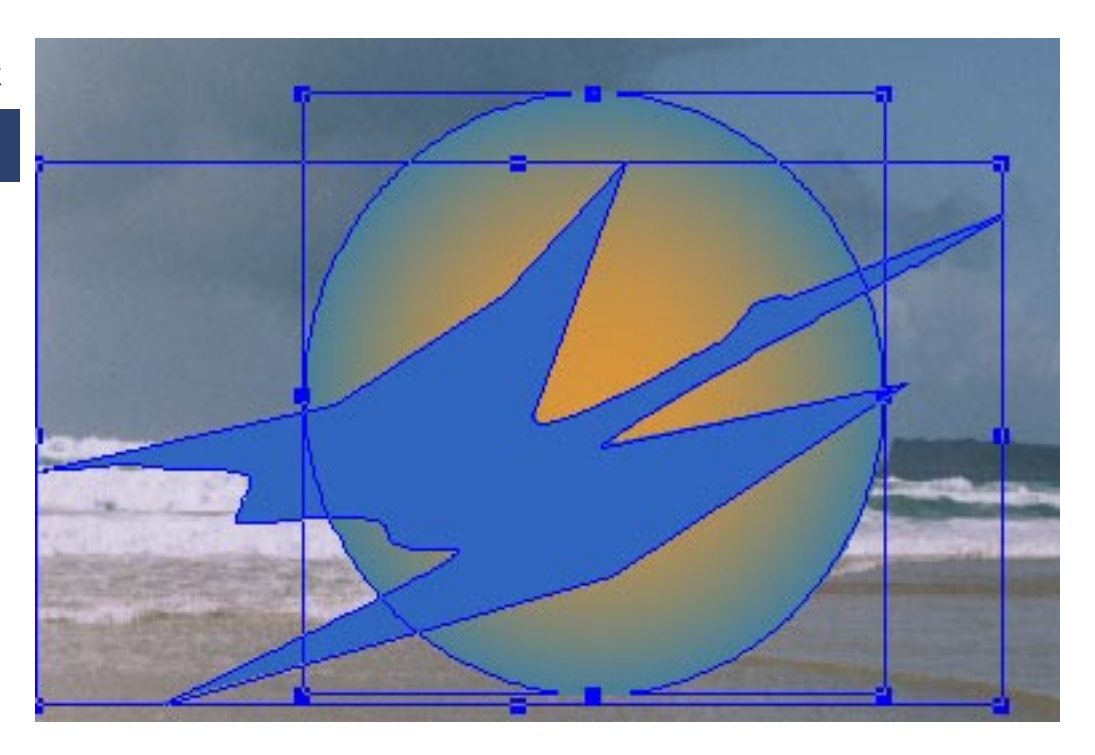

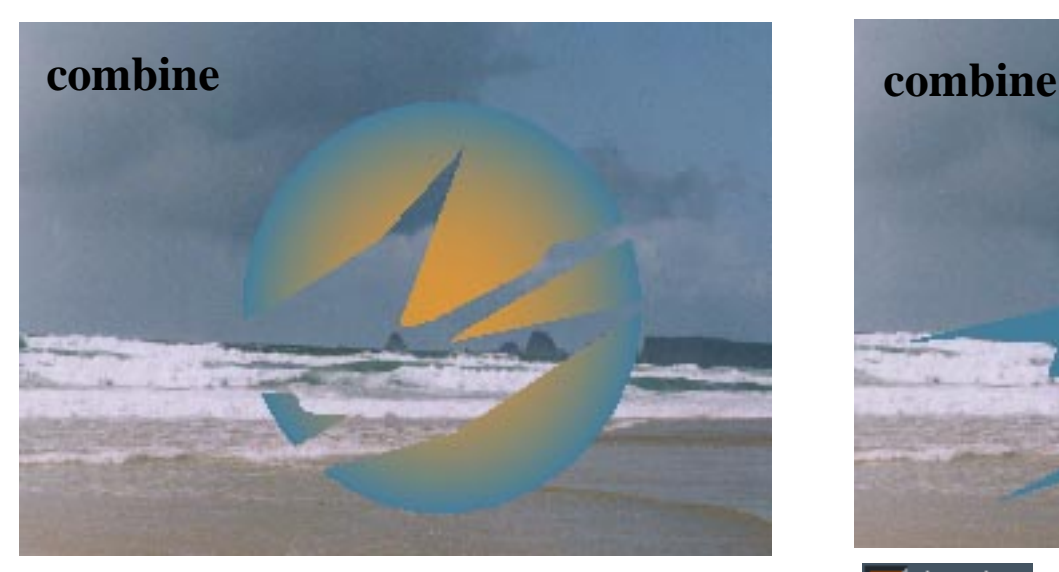

Lock

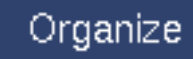

**Dans le menu la fonction SPLIT pour une forme n'ayant pas la caractéristique permet de prendre les attributs de l'autre forme séléctionnée.** 

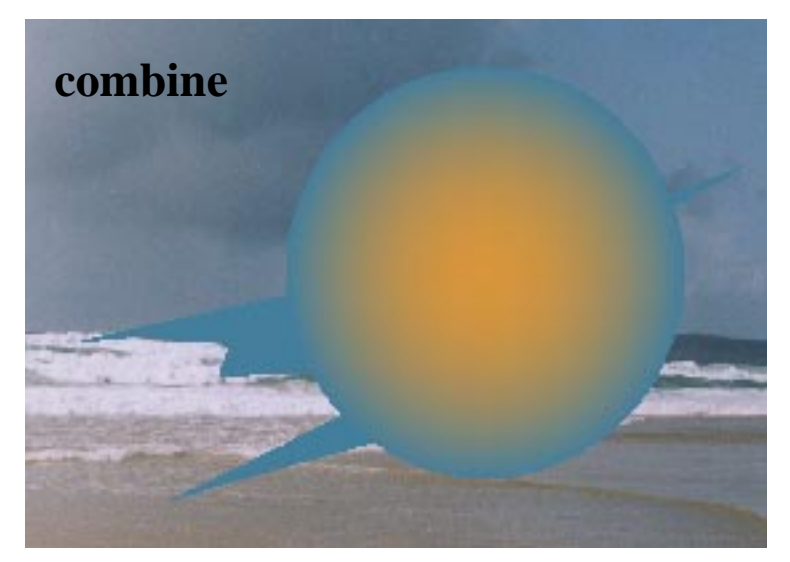

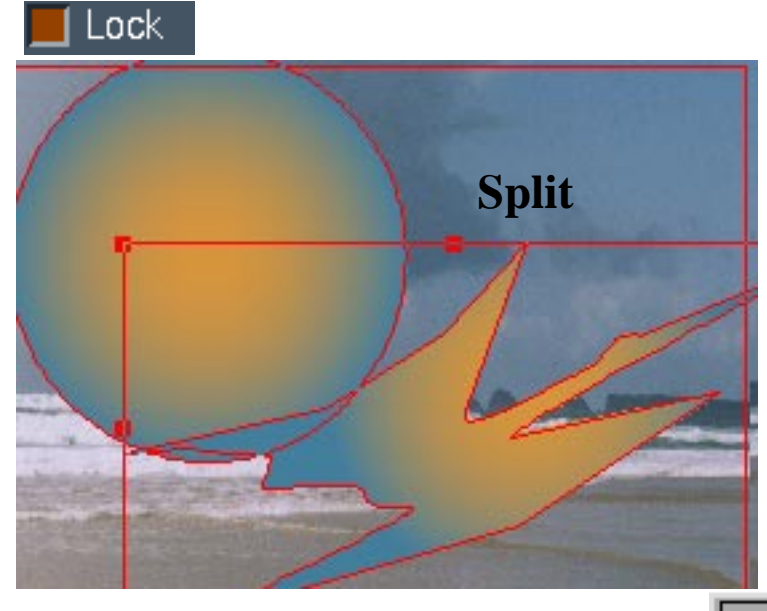

#### **QUALITE D'UN TRAIT OU D'UN CONTOUR :**

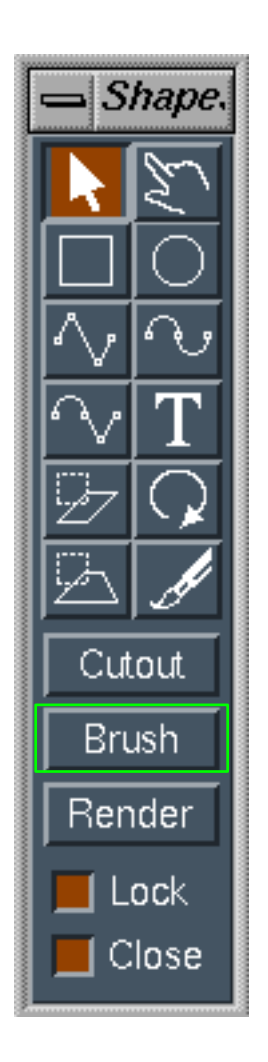

**Une brosse doit être préalablement définie. La forme doit être indiquée avec la flêche.**

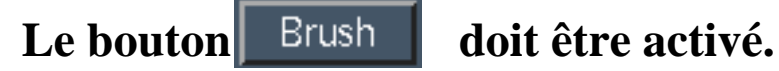

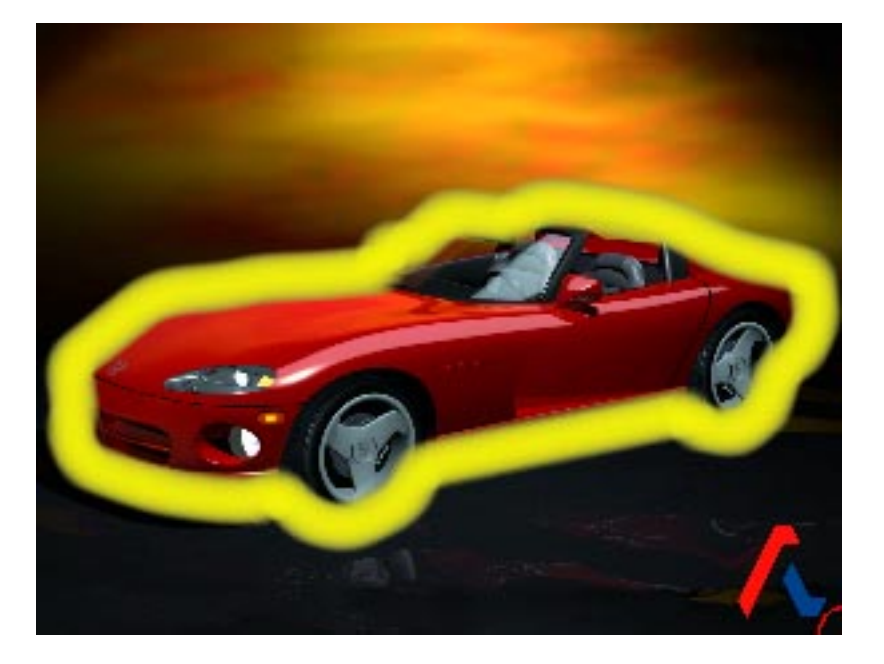

#### **ZONE DE SELECTION:**

**Les formes géométriques servent aussi à détérminer des zones de traitement d'images.**

**Les masques :**

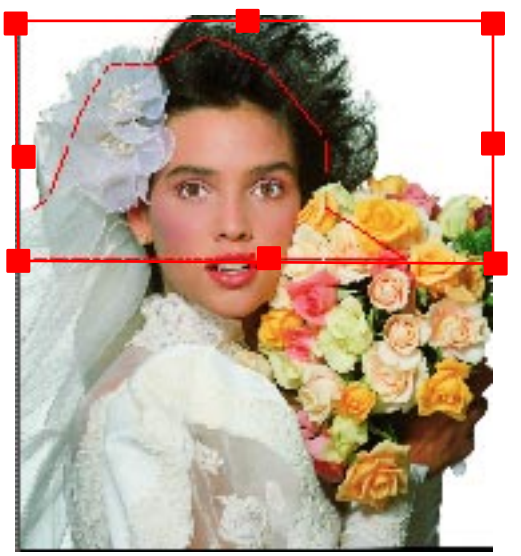

**1/ Choisissez la zone de traitement**

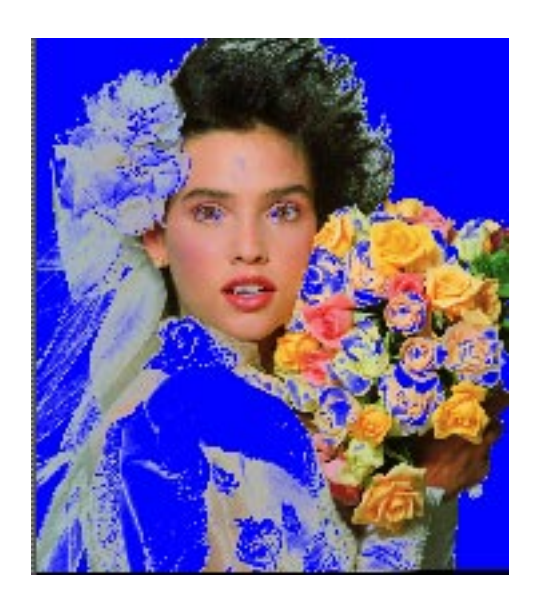

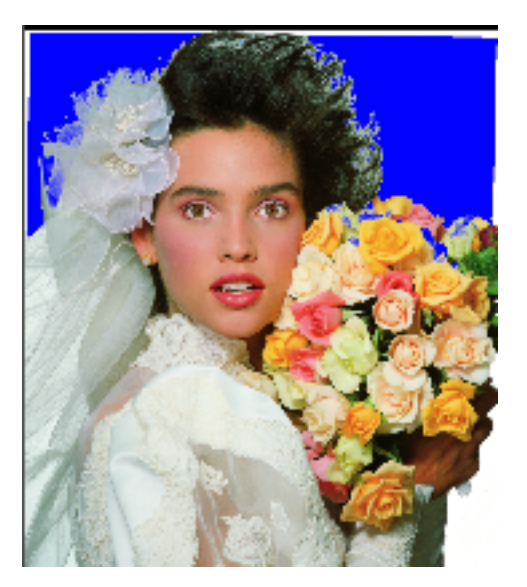

**2/ Choisissez les valeurs de masque**

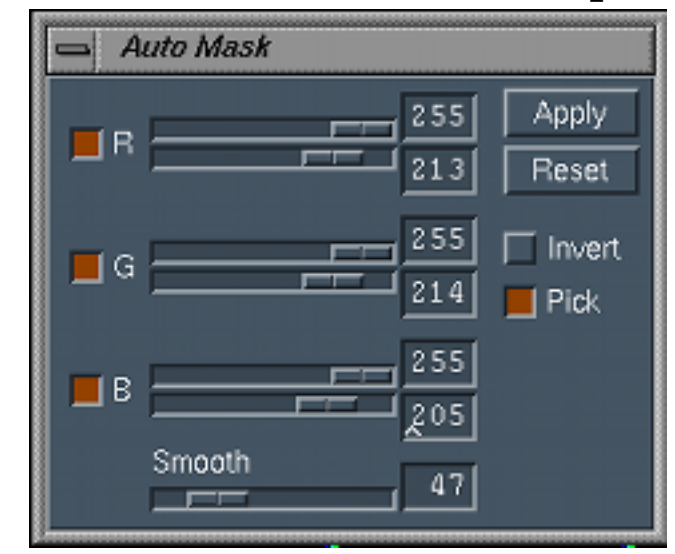

**3/ Faites Apply dans la fenêtre du masque** 

**La forme doit être impérativement séléctionnée**

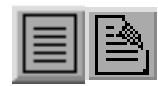

## **Les corrections :**

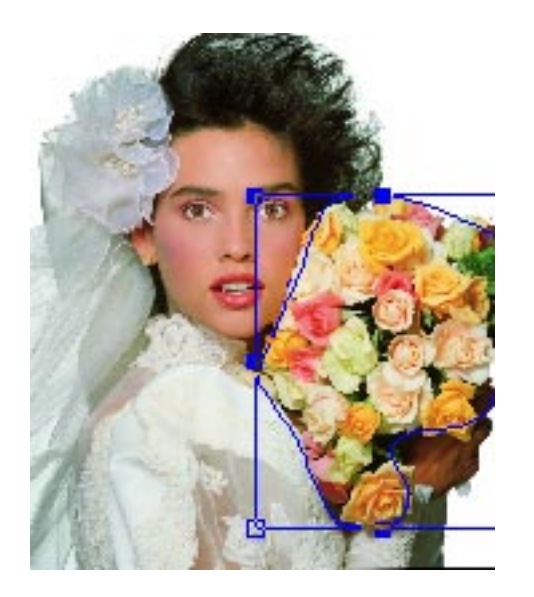

**1/ Choisissez la zone de traitement**

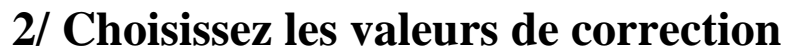

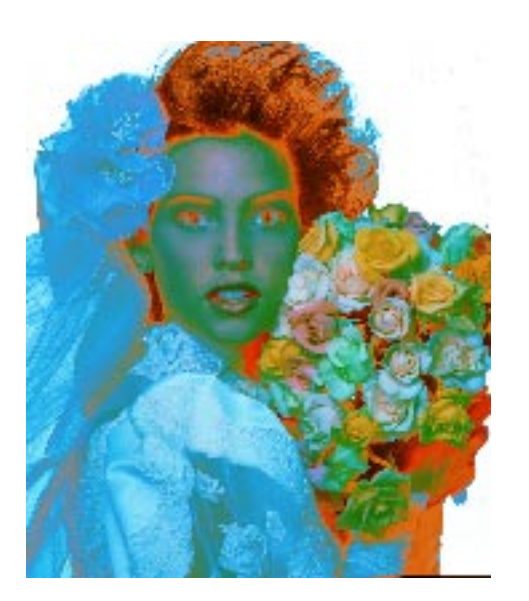

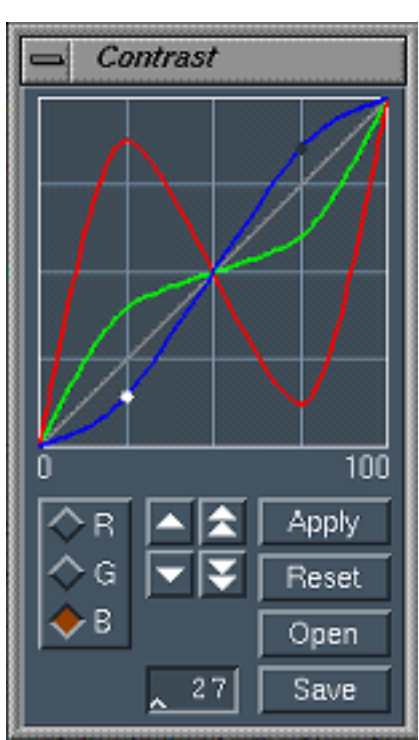

3/ Faites **Apply** dans la fenêtre du masque

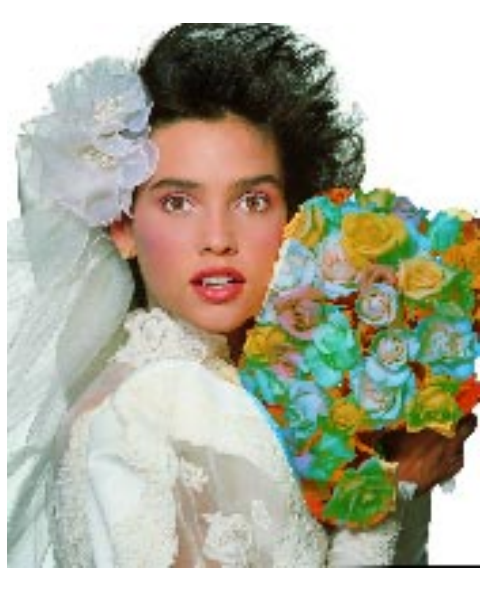

**La forme doit être impérativement séléctionnée**

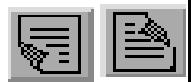

# **Les effets :**

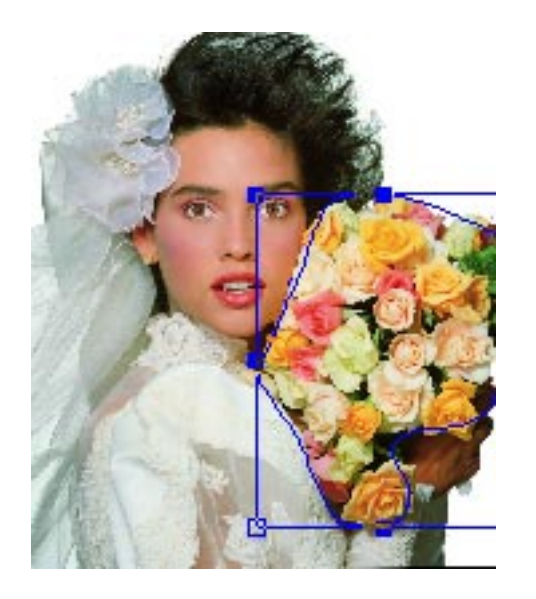

**1/ Choisissez la zone de traitement**

**2/ Choisissez les valeurs d'effets**

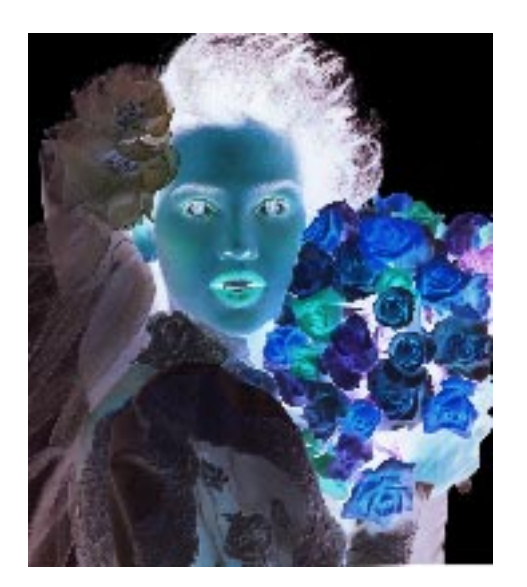

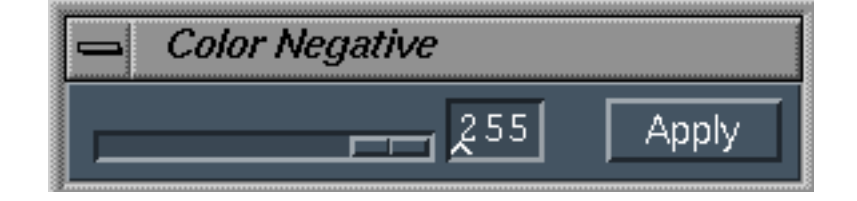

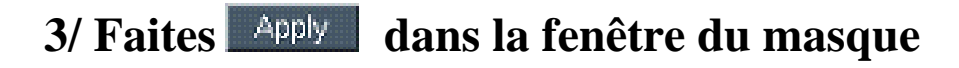

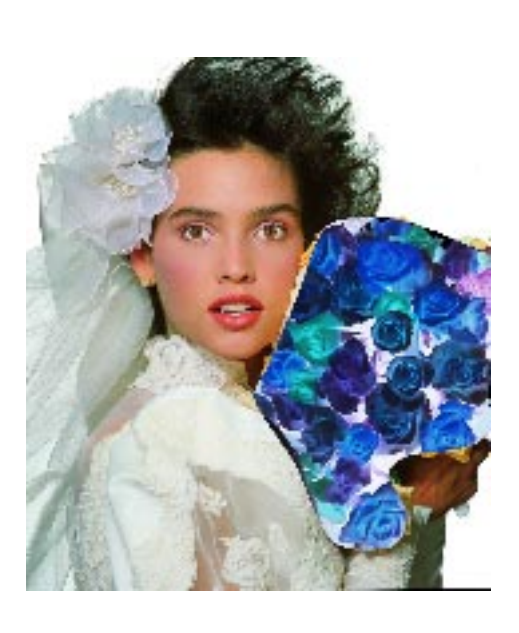

**La forme doit être impérativement séléctionnée**

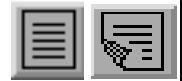

# **UTILISATION:**

**Touche PageDown : page suivante. Touche PageUp : page précédente. Touche Home : première page. Touche End : dernière page.**

- 
- 
- 
- 

**Le bouton vous permet d'aller à la page désirée.**

**Première page**

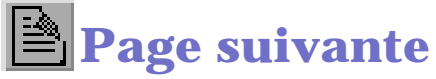

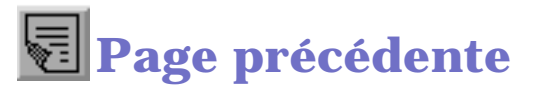

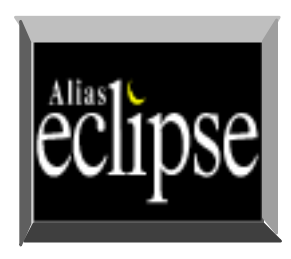

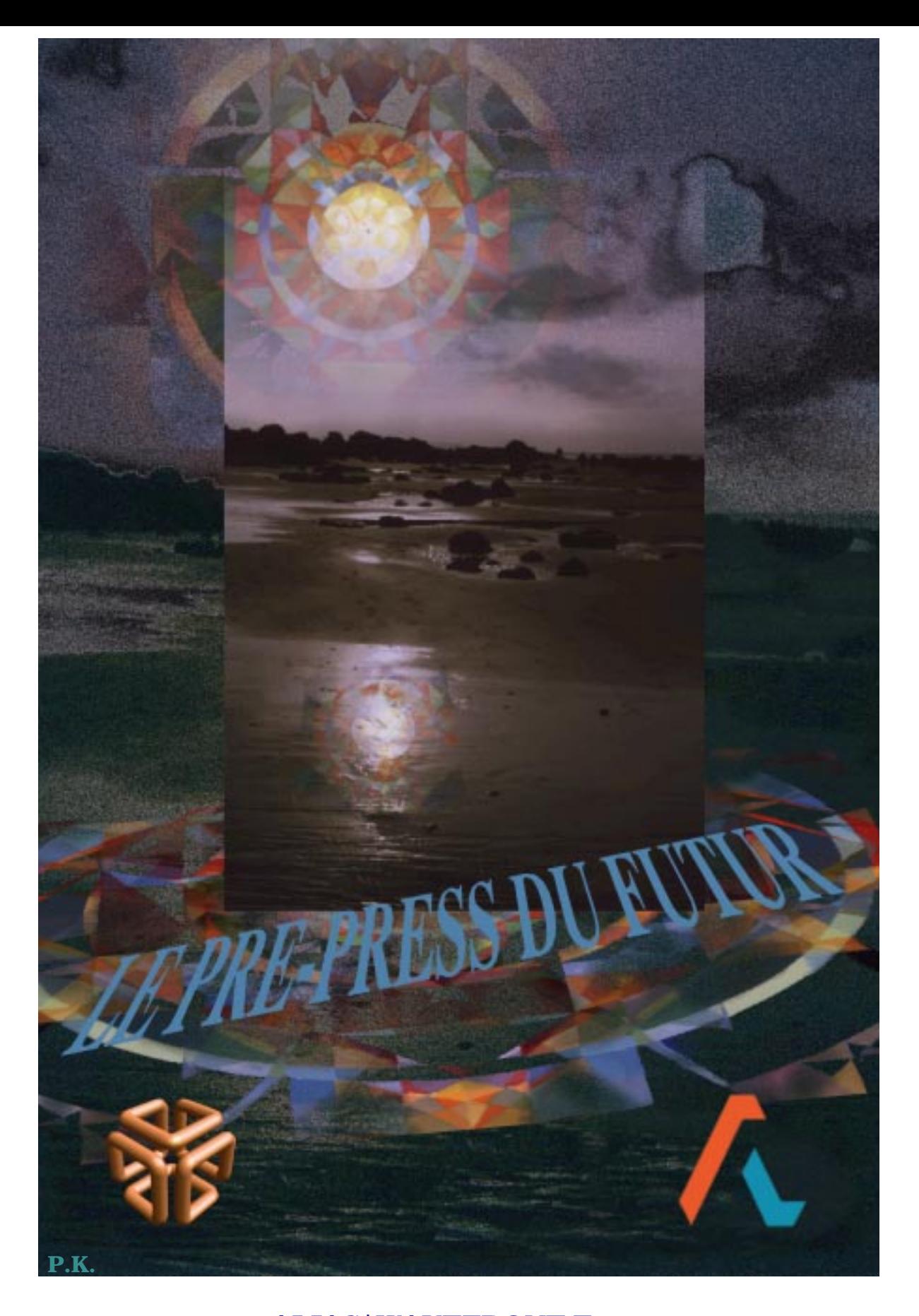

 **ALIAS|WAVEFRONT France 17bis, rue Joseph de Maistre 75018 Paris**

**Tèl. : 33−1/ 44 92 81 65 Fax. : 33−1/ 44 92 81 61**